# 모바일 등록신청<br>모바일 등록신청<br>사용자 매뉴얼 사용자 매뉴얼

Version : 1.0<br>: 2019.02.26 Last Modified : 2019.02.26

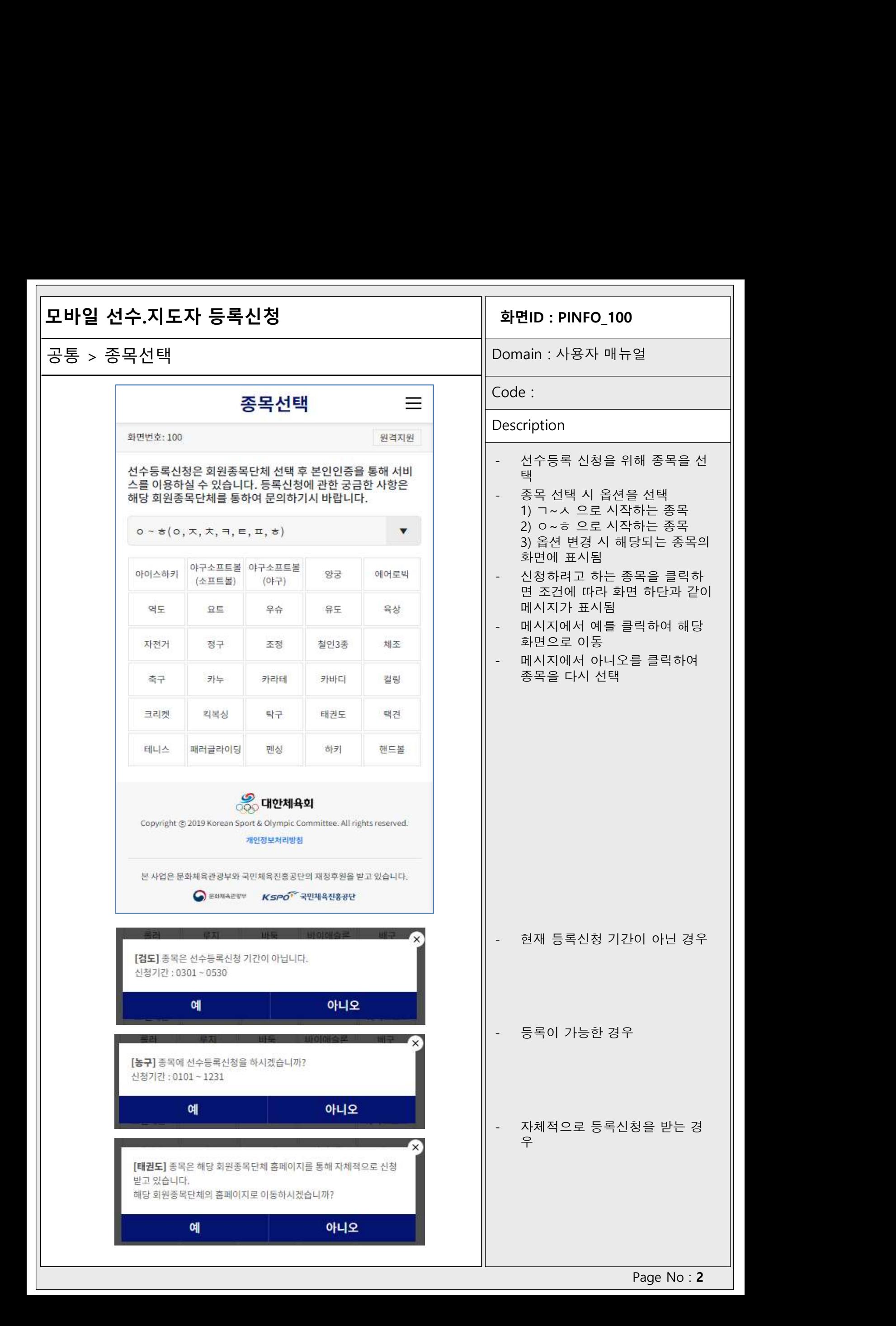

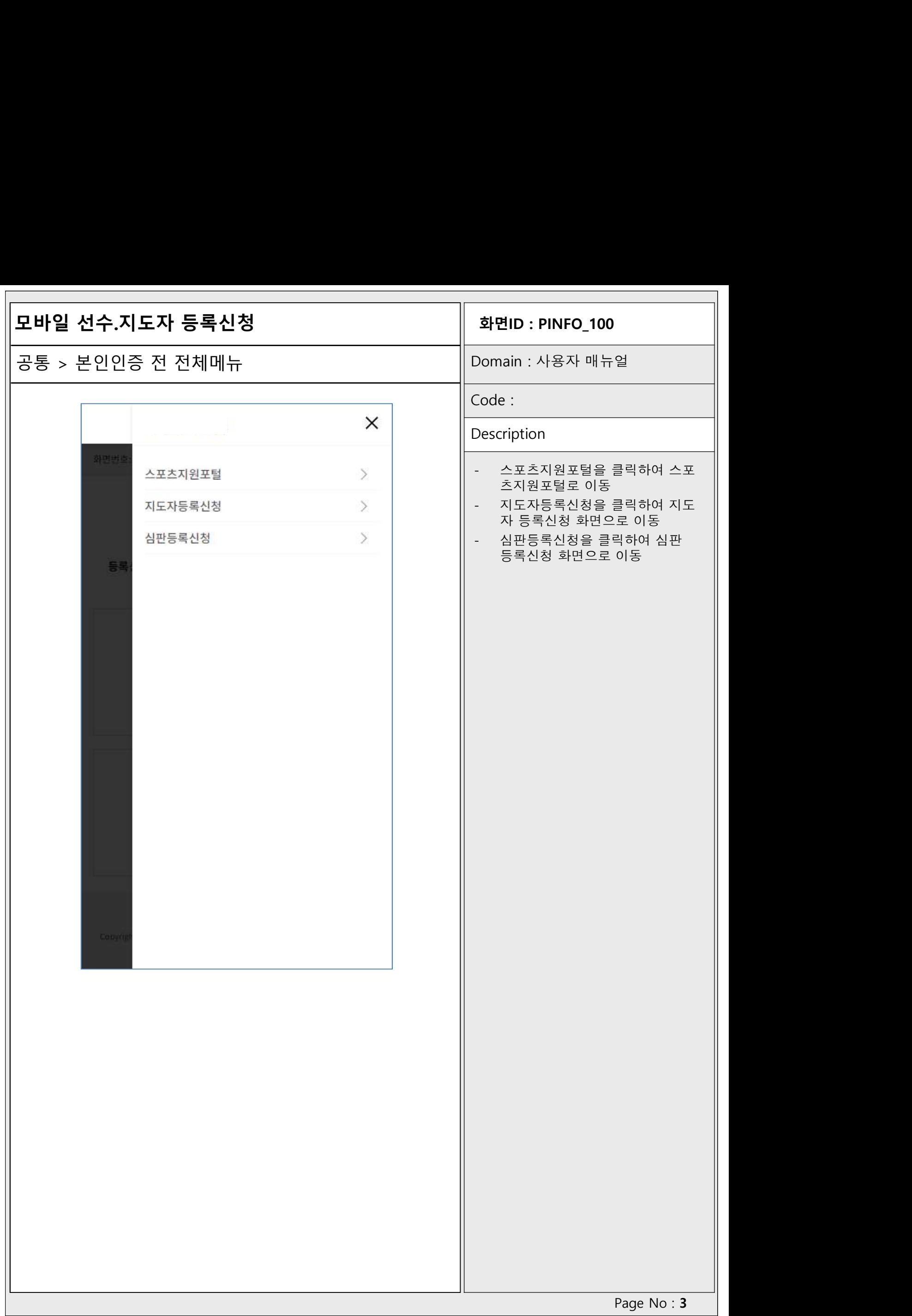

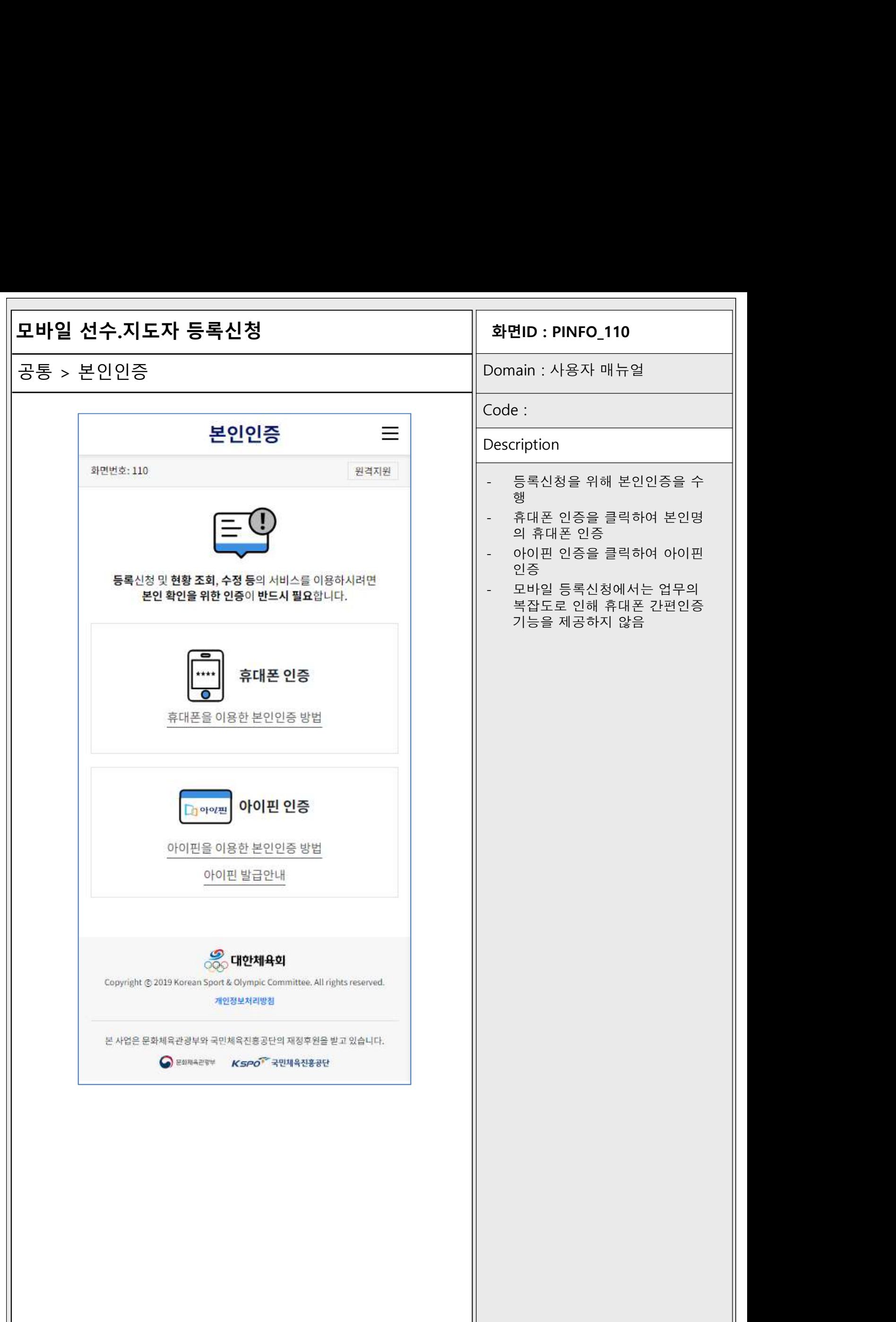

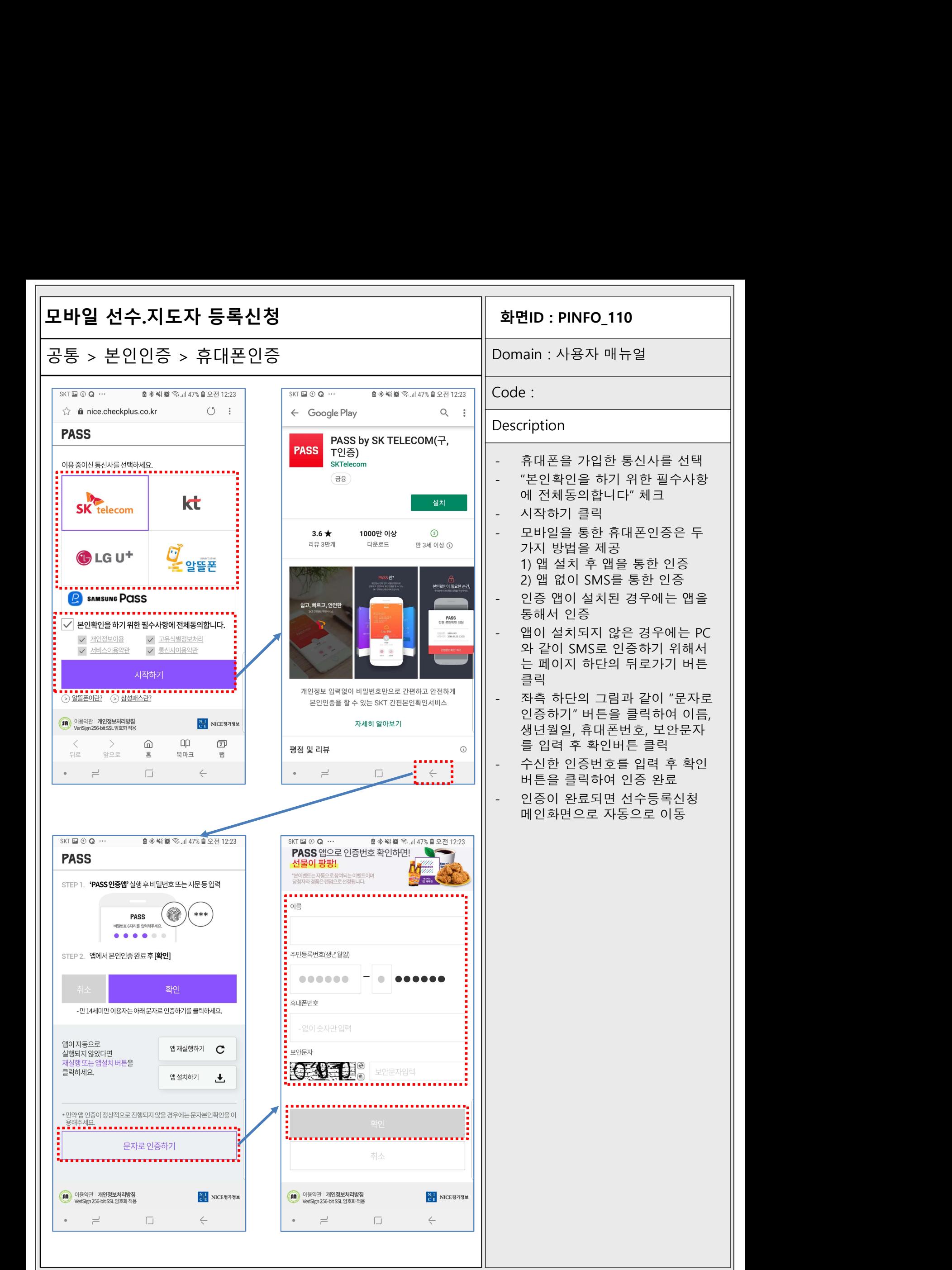

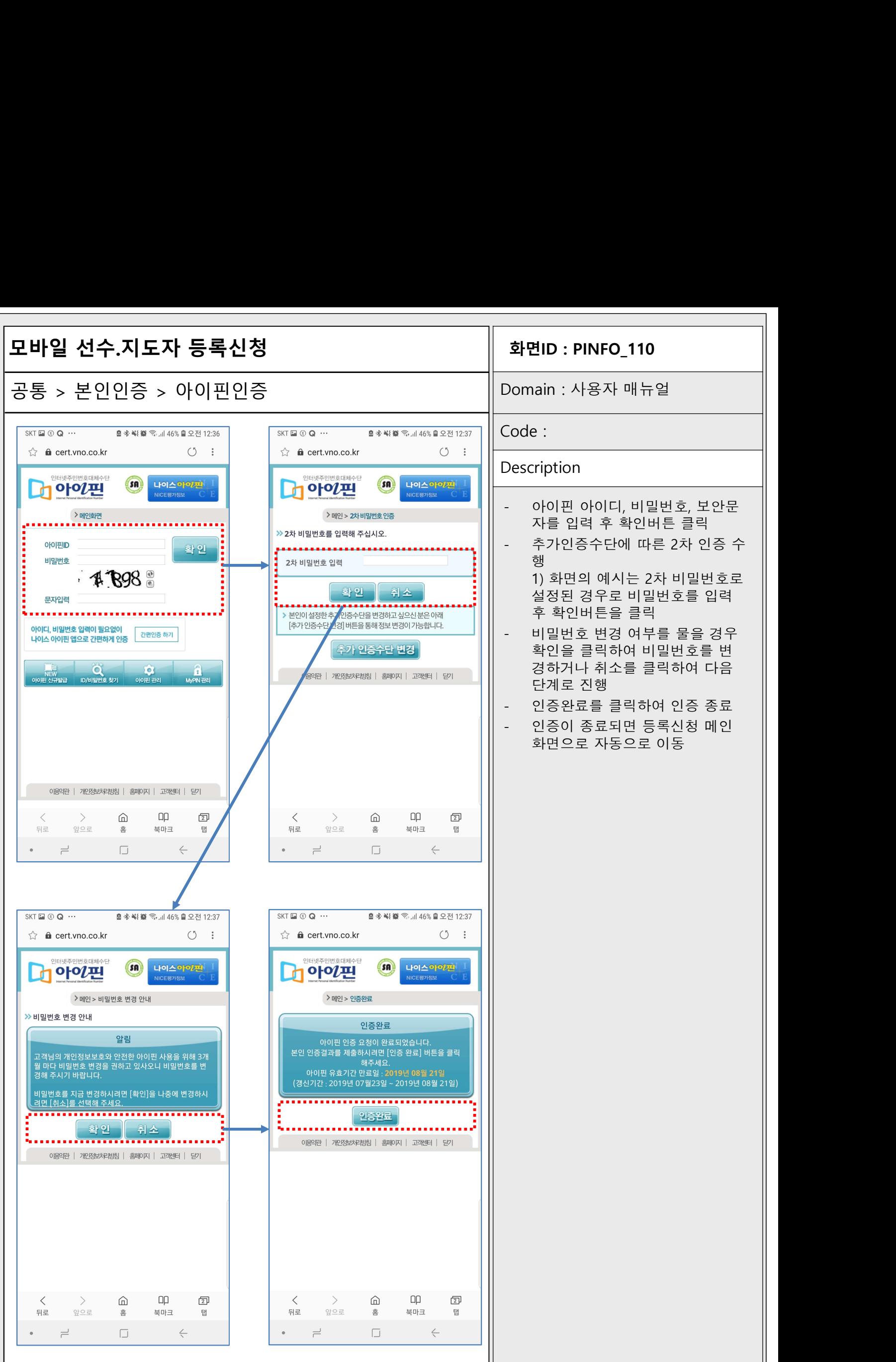

## -<br>**화면ID : PINFO\_110**<br>Domain : 사용자 매뉴얼

Code :

### **Description**

- **화면ID : PINFO\_110**<br>Domain : 사용자 매뉴얼<br>-<br>Code :<br>Description<br>- 아이핀 아이디, 비밀번호, 보안문<br>자를 입력 후 확인버튼 클릭 **변ID:PINFO\_110**<br>|ain:사용자 매뉴얼<br>|e:<br>|cription<br>|<br>아이핀 아이디, 비밀번호, 보안문<br>자를 입력 후 확인버튼 클릭<br>자를 입력 후 확인버튼 클릭
- Domain : 사용자 매뉴얼<br>- Code :<br>- Code :<br>- 아이핀 아이디, 비밀번호, 보안문<br>자를 입력 후 확인버튼 클릭<br>- 추가인증수단에 따른 2차 인증 수<br>행 행사 가능 시간 시간 시간 시간이 있다.
	- 1) 화면의 예시는 <sup>2</sup>차 비밀번호로 설정된 경우로 비밀번호를 입력 후 확인버튼을 클릭
- Description<br>- 아이핀 아이디, 비밀번호, 보안문<br>자를 입력 후 확인버튼 클릭<br>- 추가인증수단에 따른 2차 인증 수<br>행 1) 화면의 예시는 2차 비밀번호로<br>설정된 경우로 비밀번호를 입력<br>- 비밀번호 변경 여부를 물을 경우<br>- 비밀번호 변경 여부를 물을 경우<br>확인을 클릭하여 비밀번호를 변<br>착인을 클릭하여 비밀번호를 변 확인을 클릭하여 비밀번호를 변 아이핀 아이디, 비밀번호, 보안문<br>자를 입력 후 확인버튼 클릭<br>추가인증수단에 따른 2차 인증 수<br>행<br>1) 화면의 예시는 2차 비밀번호로<br>설정된 경우로 비밀번호를 입력<br>후 확인버튼을 클릭<br>비밀번호 변경 여부를 물을 경우<br>박밀번호 변경 여부를 물을 경우<br>확인을 클릭하여 비밀번호를 변<br>경하거나 취소를 클릭하여 다음<br>단계로 진행 아이핀 아이디, 비밀먼오, 모안군<br>자를 입력 후 확인버튼 클릭<br>추가인증수단에 따른 2차 인증 수<br>행<br>1) 화면의 예시는 2차 비밀번호로<br>설정된 경우로 비밀번호를 입력<br>후 확인버튼을 클릭<br>비밀번호 변경 여부를 물을 경우<br>확인을 클릭하여 비밀번호를 변<br>참이를 클릭하여 인증 종료<br>단계로 진행<br>단계로 진행 - 추가인증수단에 따른 2차 인증 수<br>- 행 1) 화면의 예시는 2차 비밀번호로<br>설정된 경우로 비밀번호를 입력<br>후 확인버튼을 클릭<br>- 비밀번호 변경 여부를 물을 경우<br>확인을 클릭하여 비밀번호를 변<br>경하거나 취소를 클릭하여 다음<br>경하거나 취소를 클릭하여 다음<br>단계로 진행<br>- 인증완료를 클릭하여 인증 종료<br>- 인증이 종료되면 등록신청 메인 - 1<br>1 행 화면의 예시는 2차 비밀번호로<br>4 정된 경우로 비밀번호를 입력<br>후 확인버튼을 클릭<br>비밀번호 변경 여부를 물을 경우<br>비밀번호 변경 여부를 물을 경우<br>참인을 클릭하여 미밀번호를 변<br>경하거나 취소를 클릭하여 다음<br>단계로 진행<br>인증완료를 클릭하여 인증 종료<br>단계로 진행<br>이증완료를 클릭하여 인증 종료<br>한편으로 자동으로 이동 3<br>1) 화면의 예시는 2차 비밀번호로<br>설정된 경우로 비밀번호를 입력<br>후 확인버튼을 클릭<br>비밀번호 변경 여부를 물을 경우<br>확인을 클릭하여 비밀번호를 변<br>경하거나 취소를 클릭하여 다음<br>단계로 진행<br>단계로 진행<br>인증의 종료되면 등록신청 메인<br>아이 종료되면 등록신청 메인<br>화면으로 자동으로 이동
- 
- 

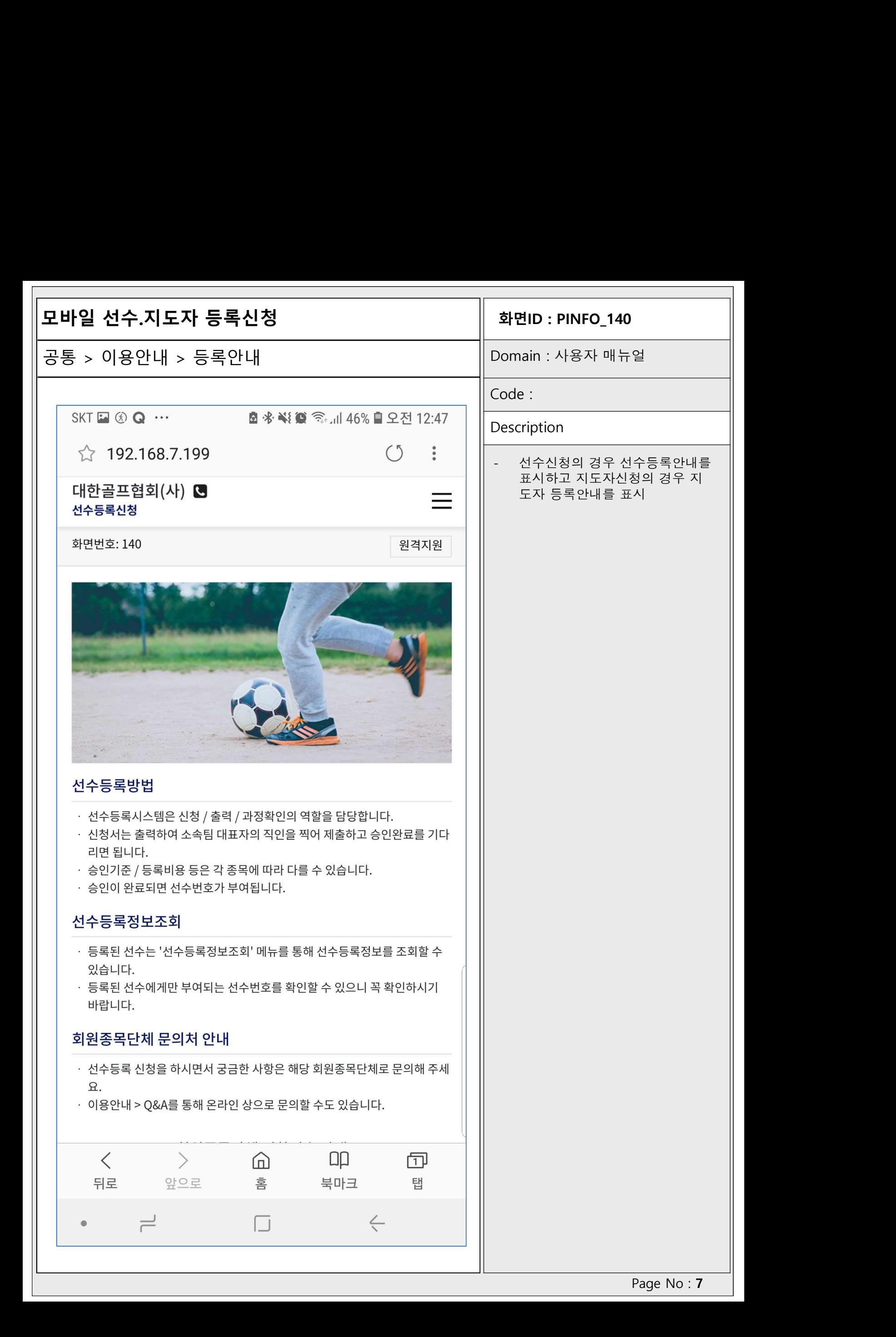

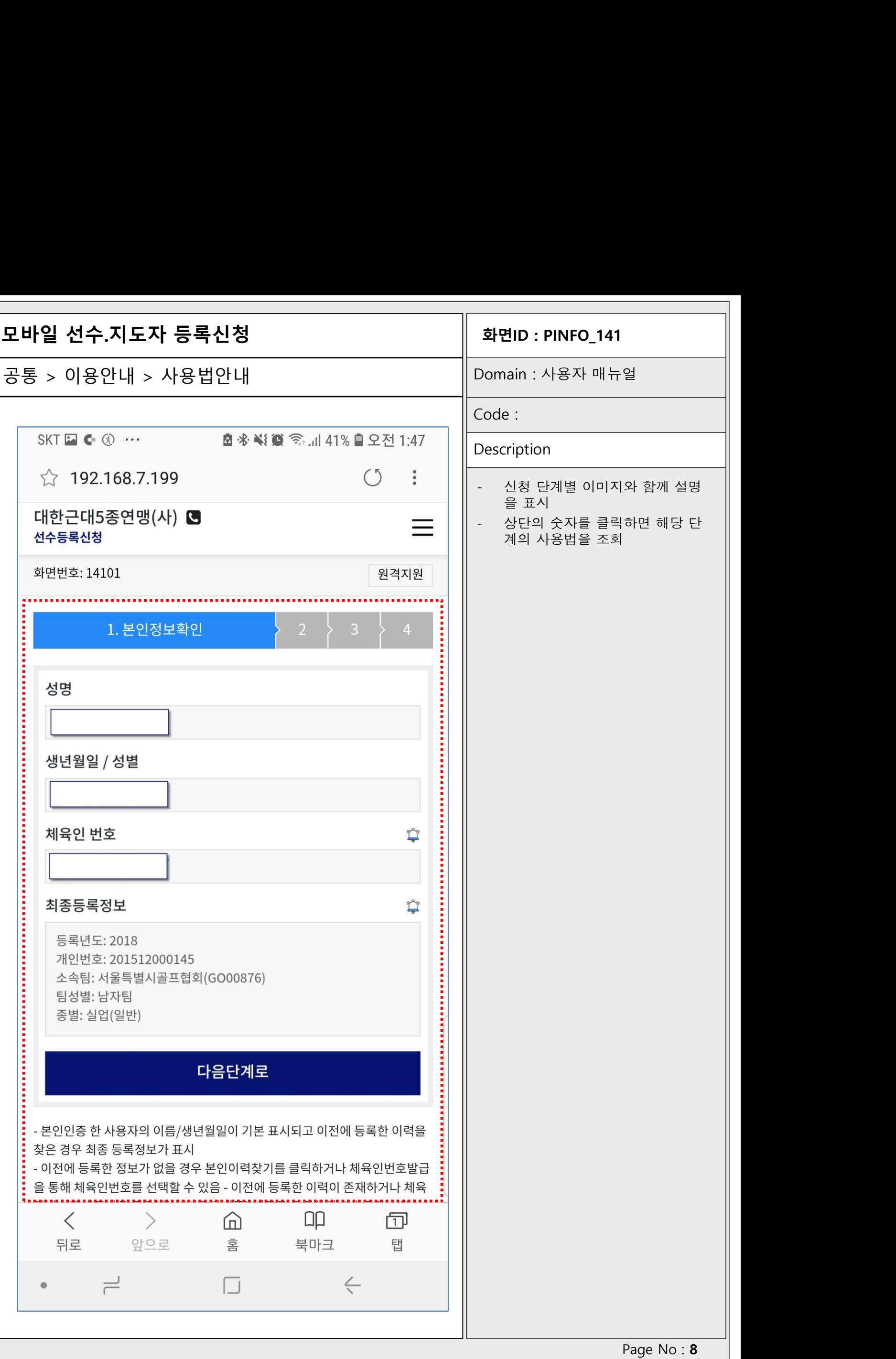

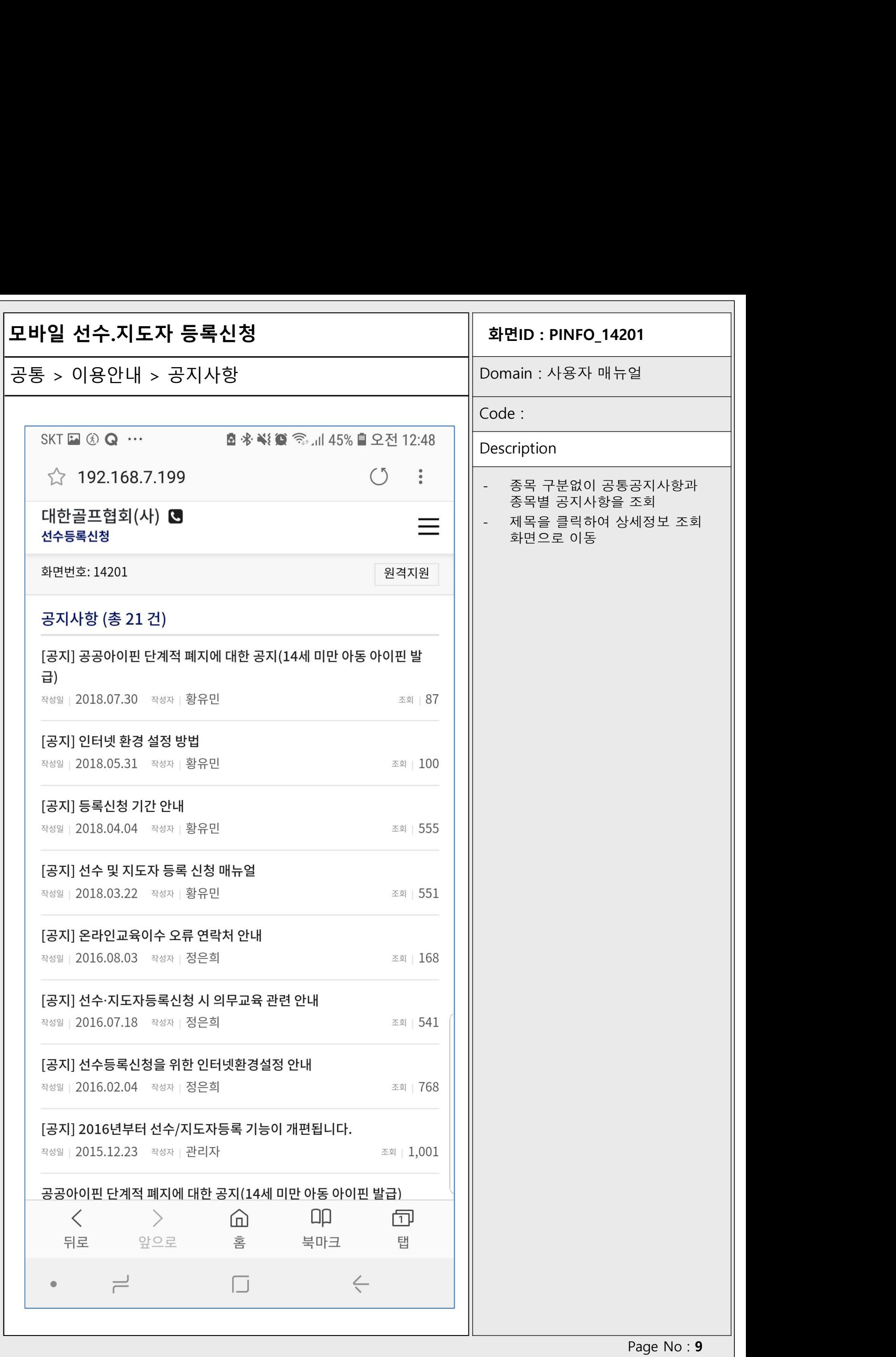

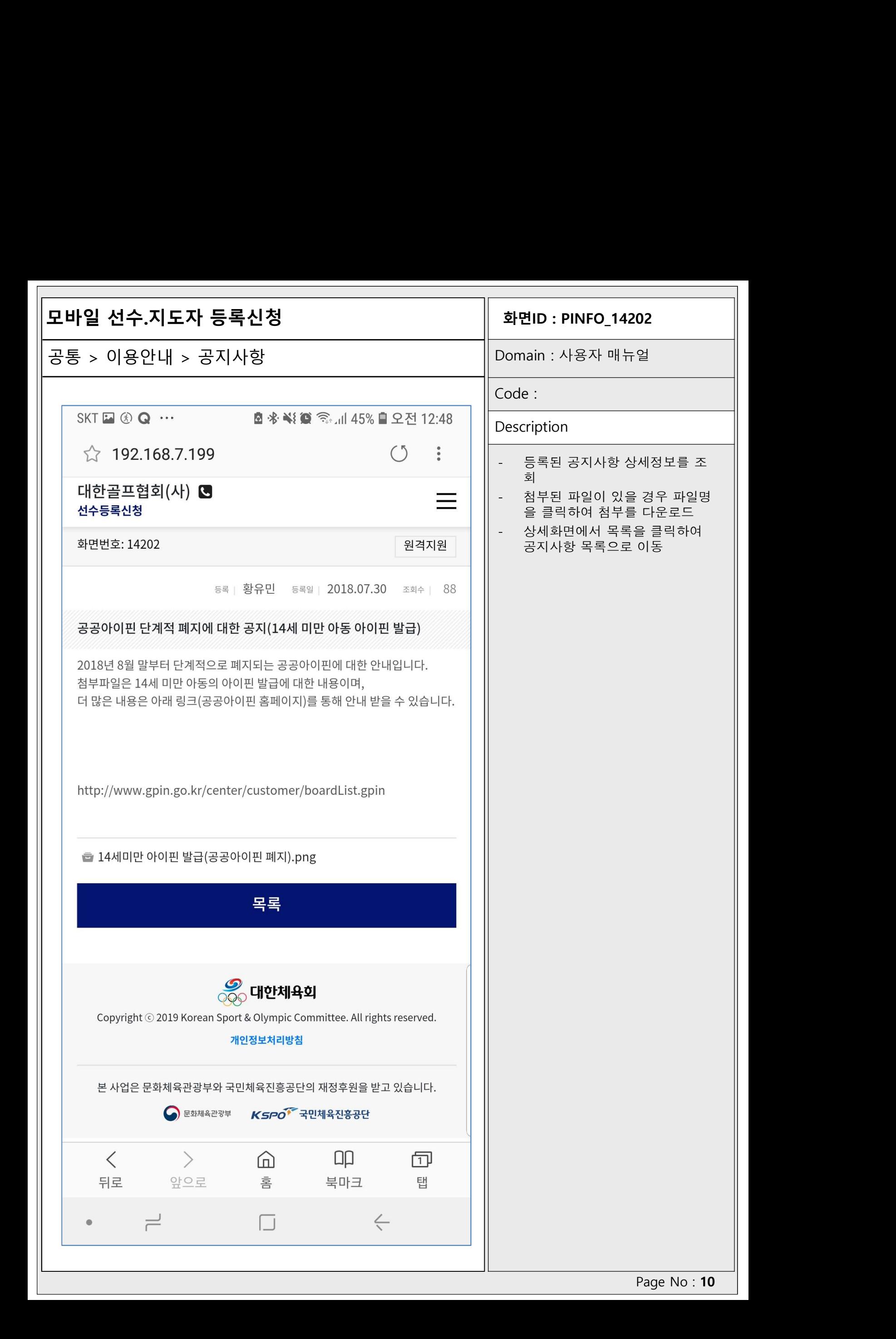

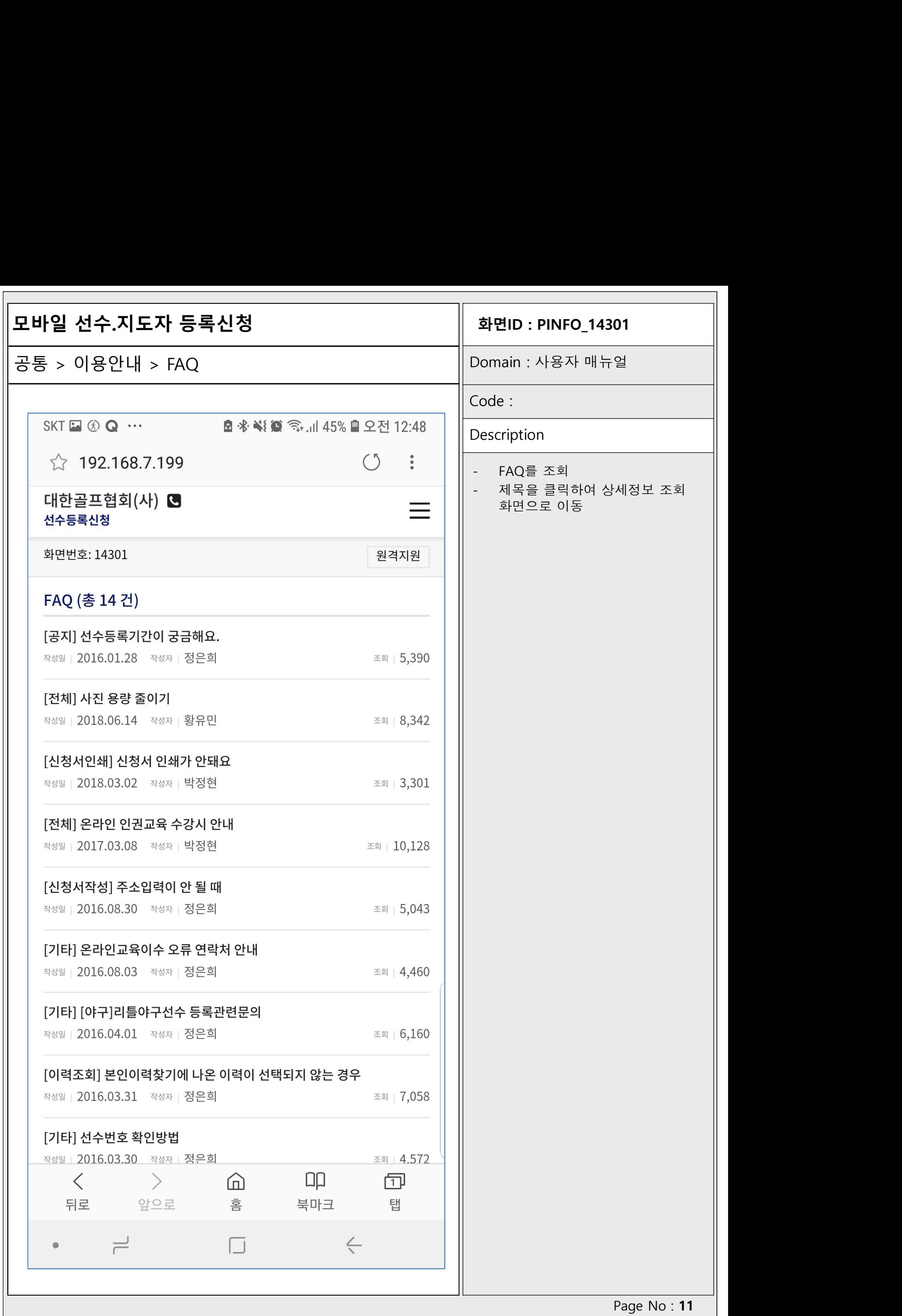

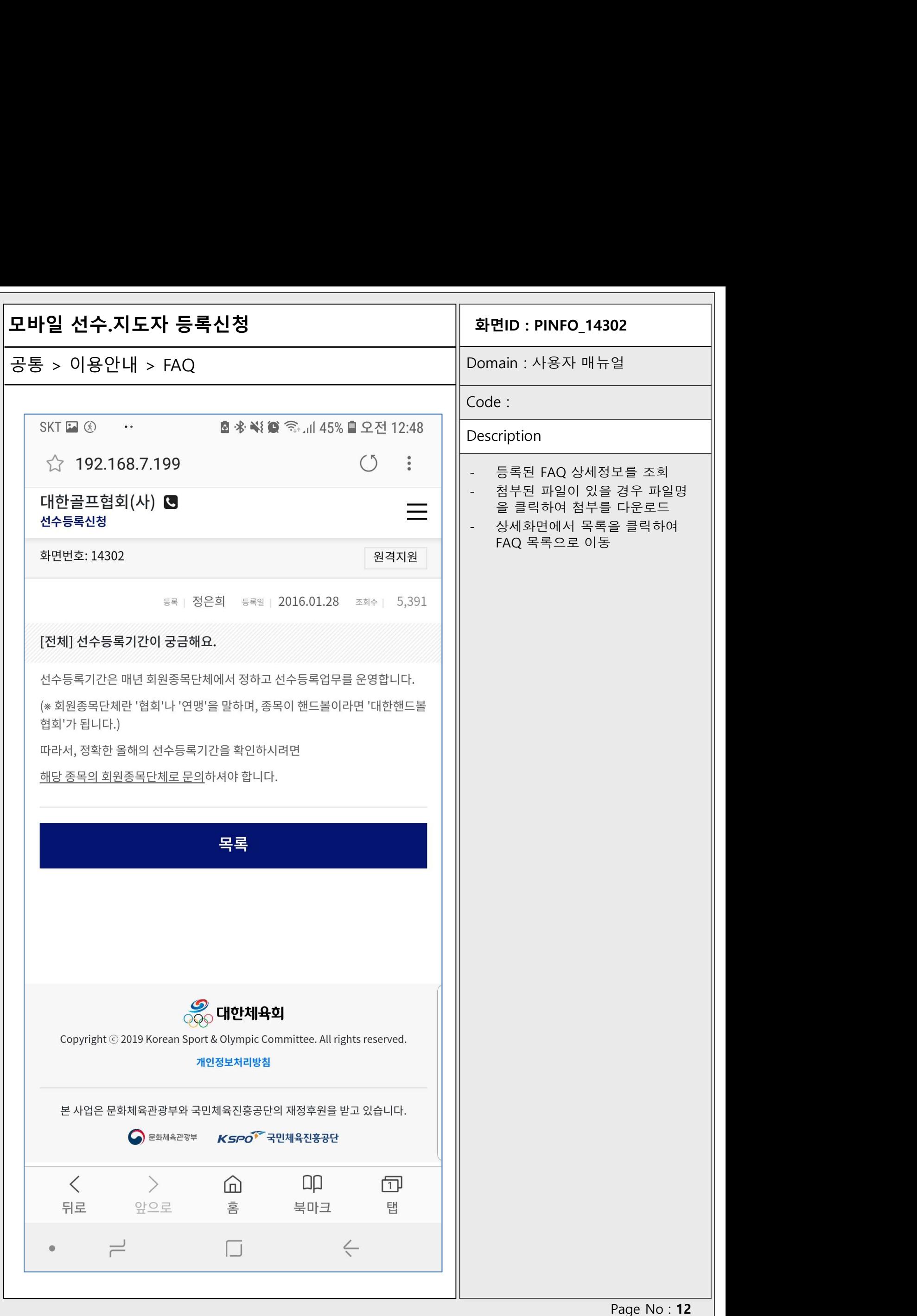

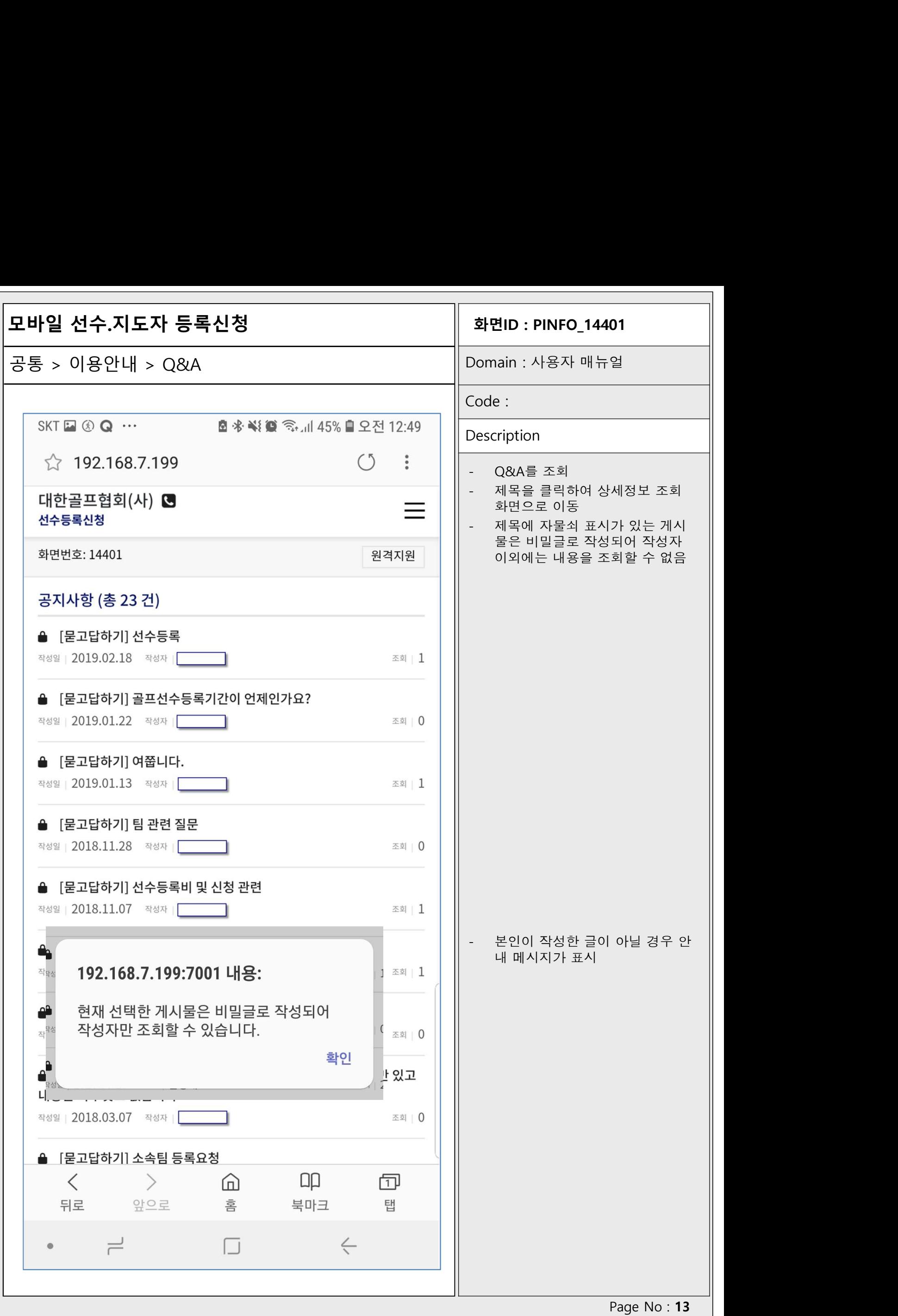

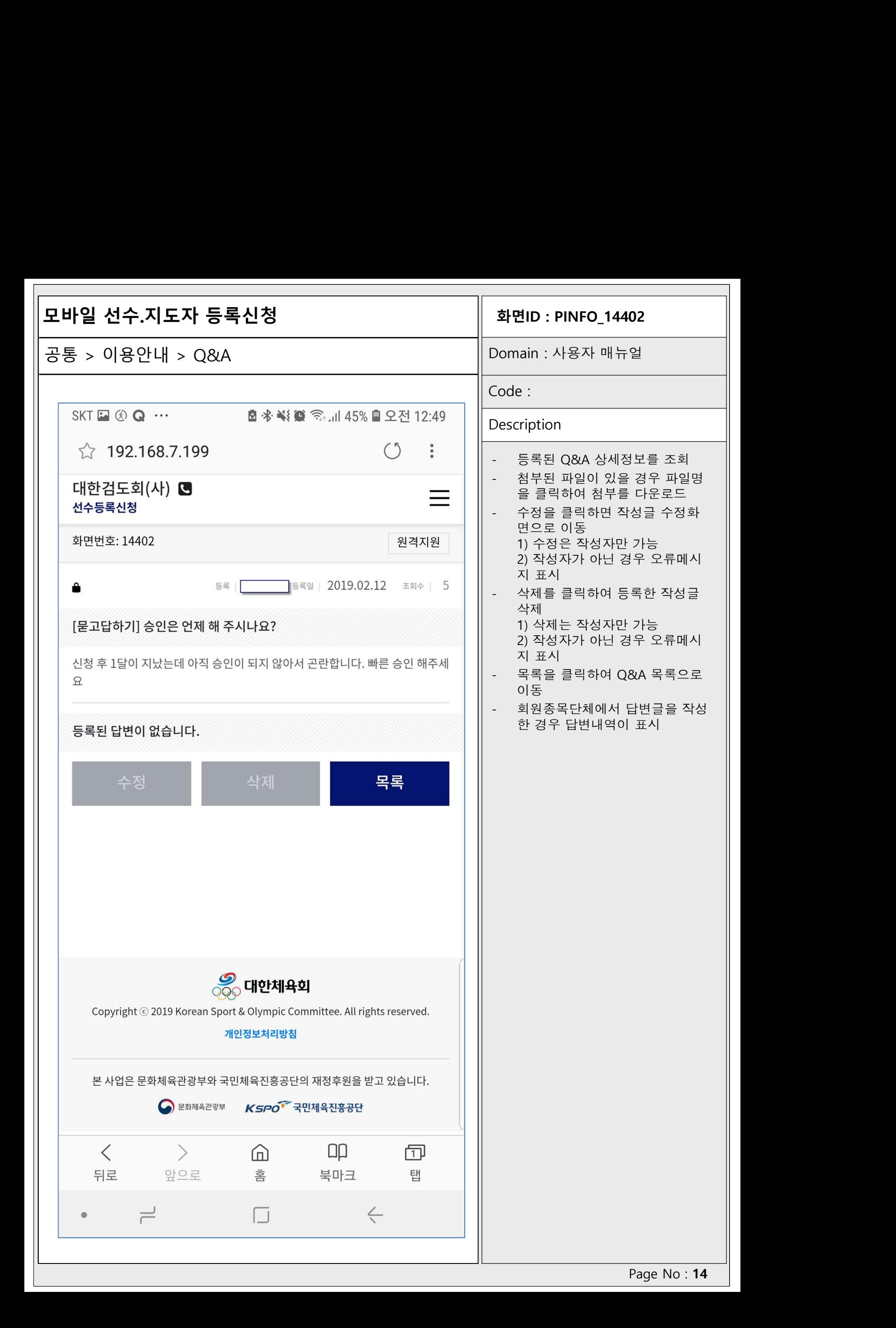

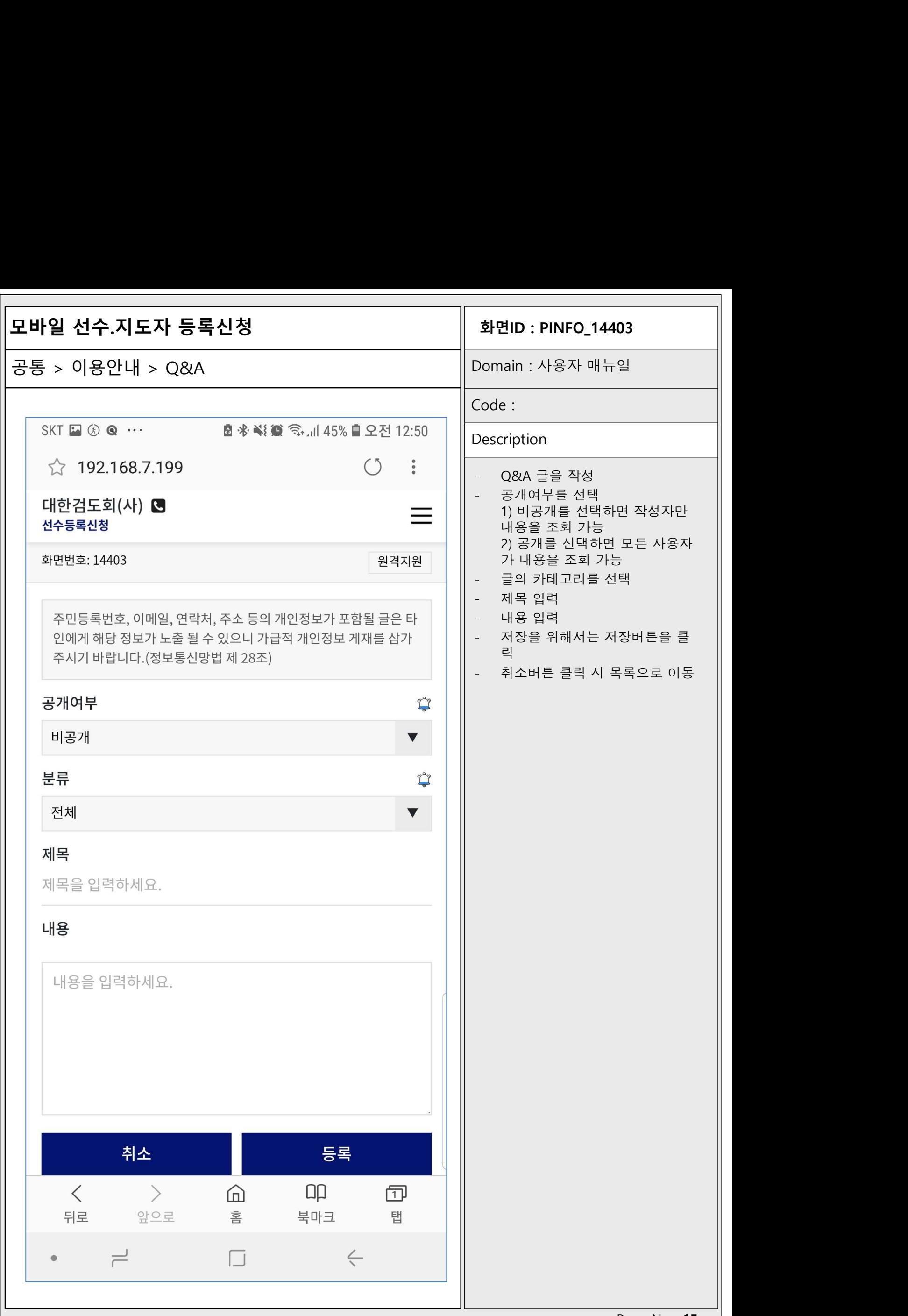

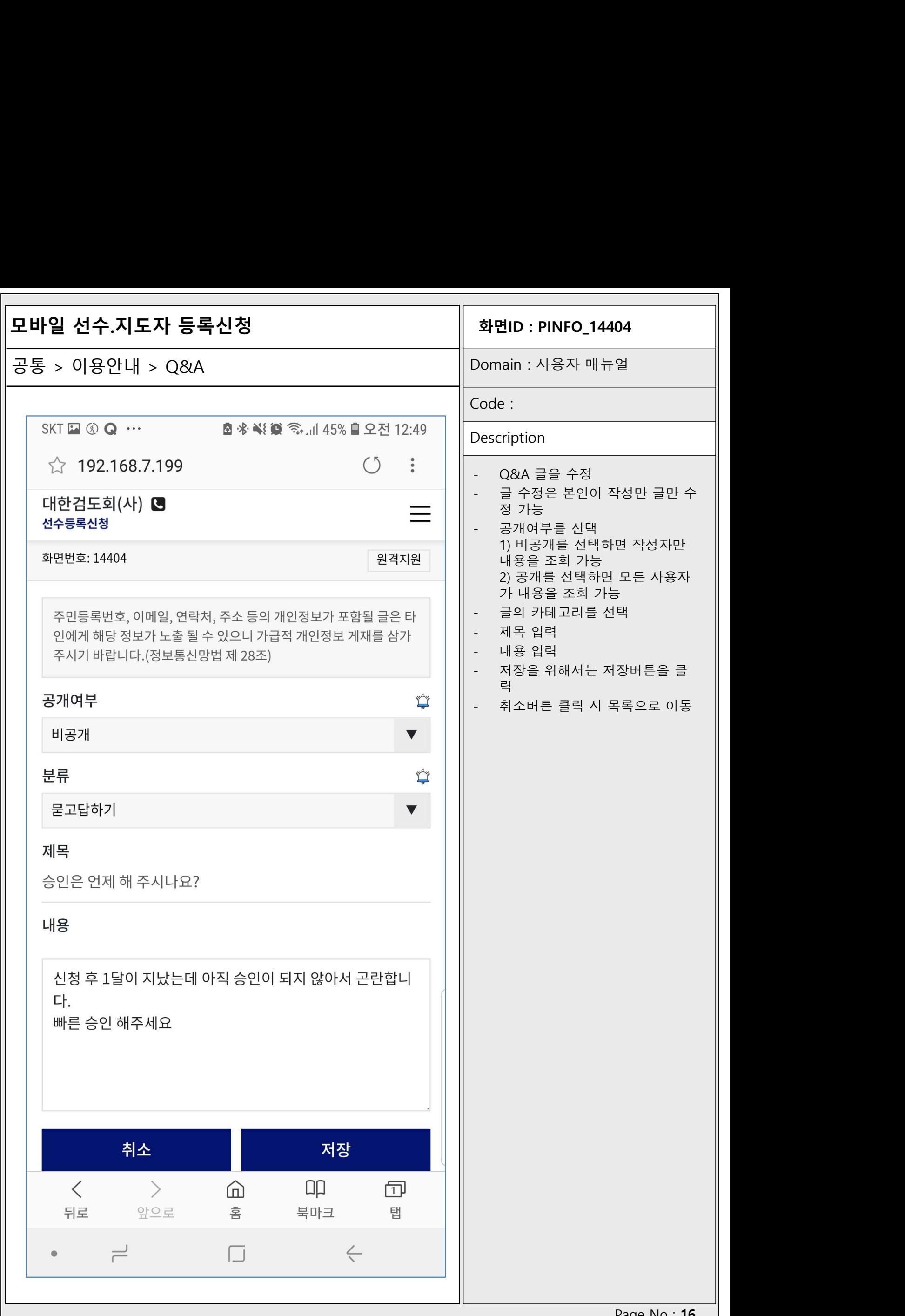

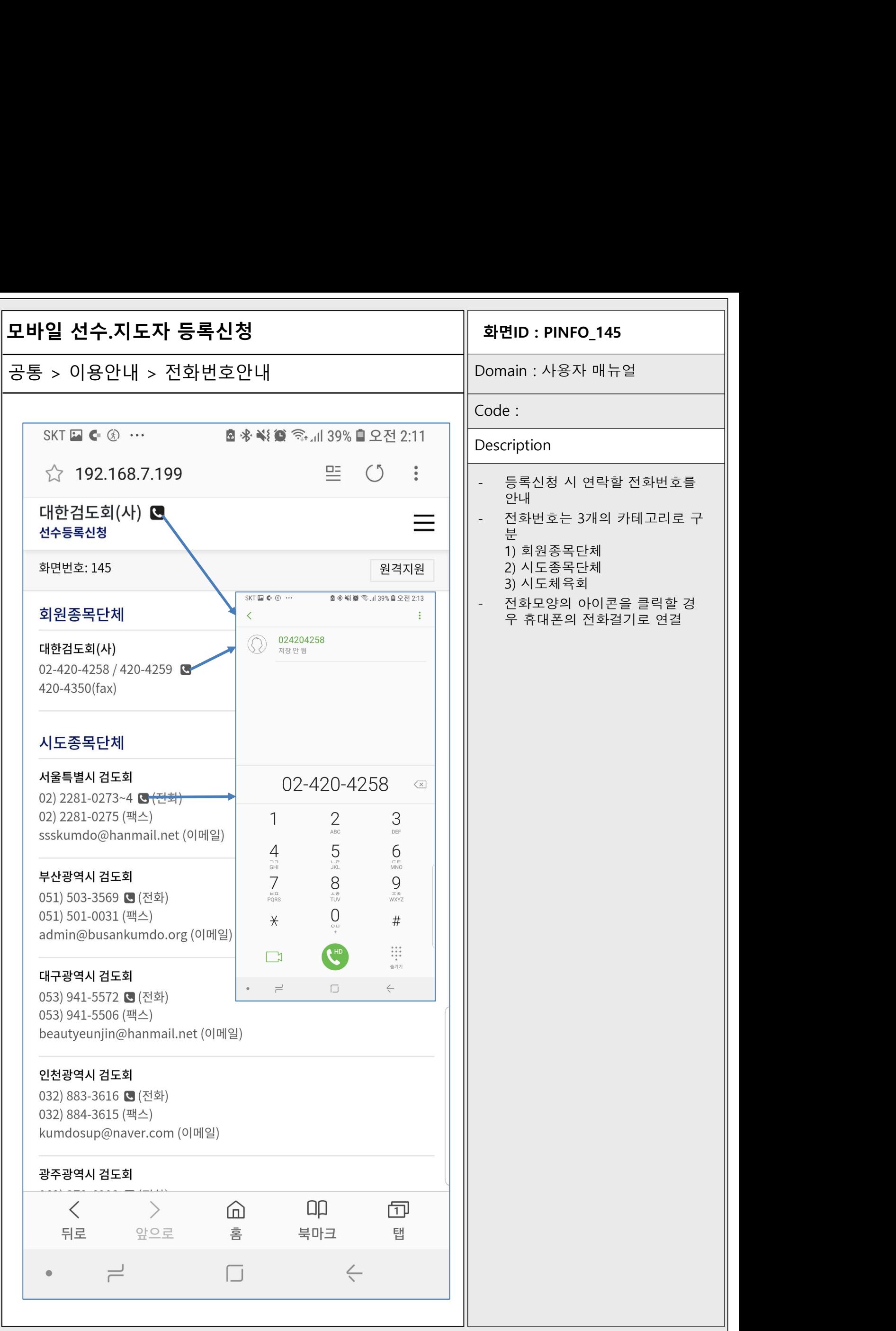

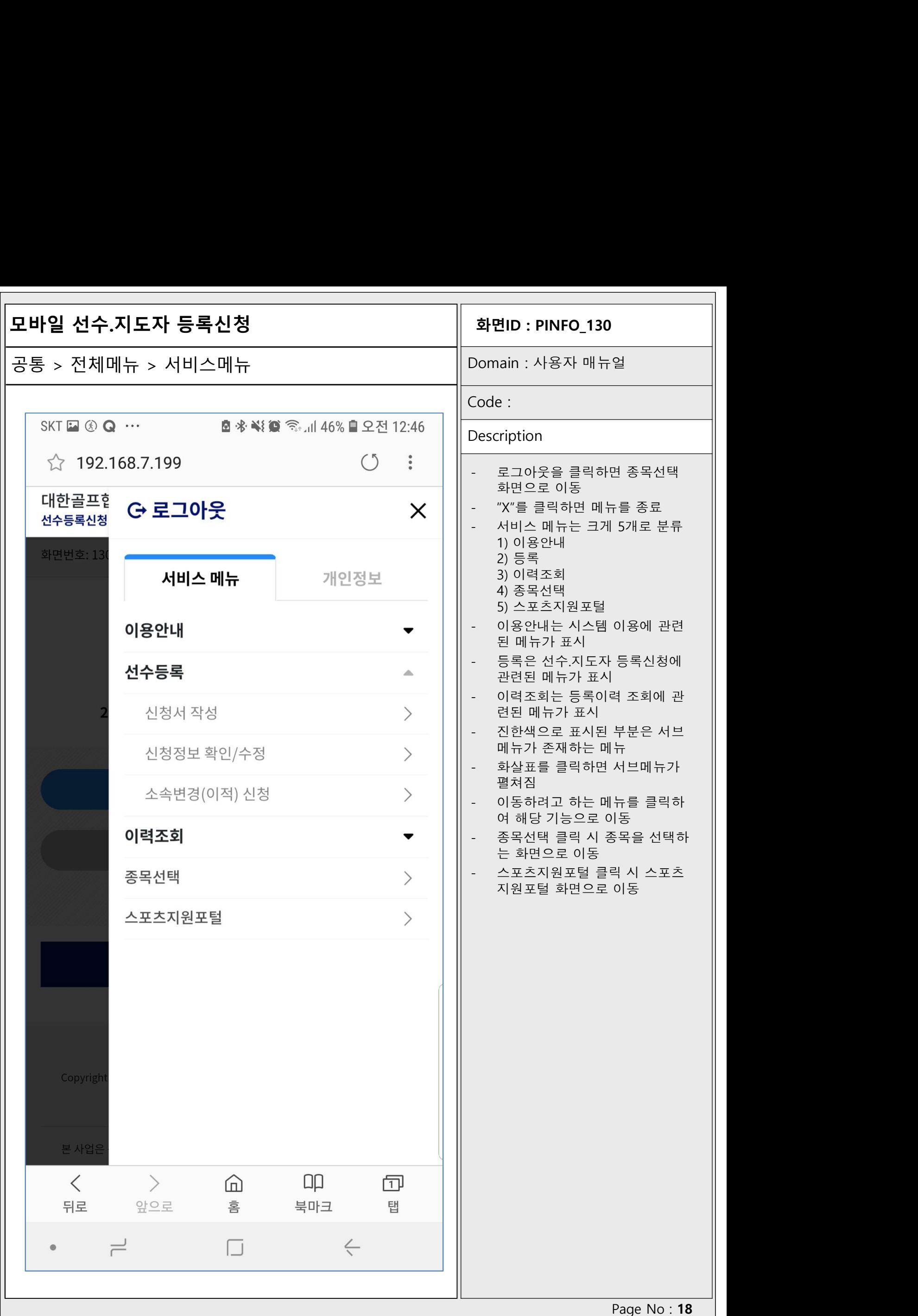

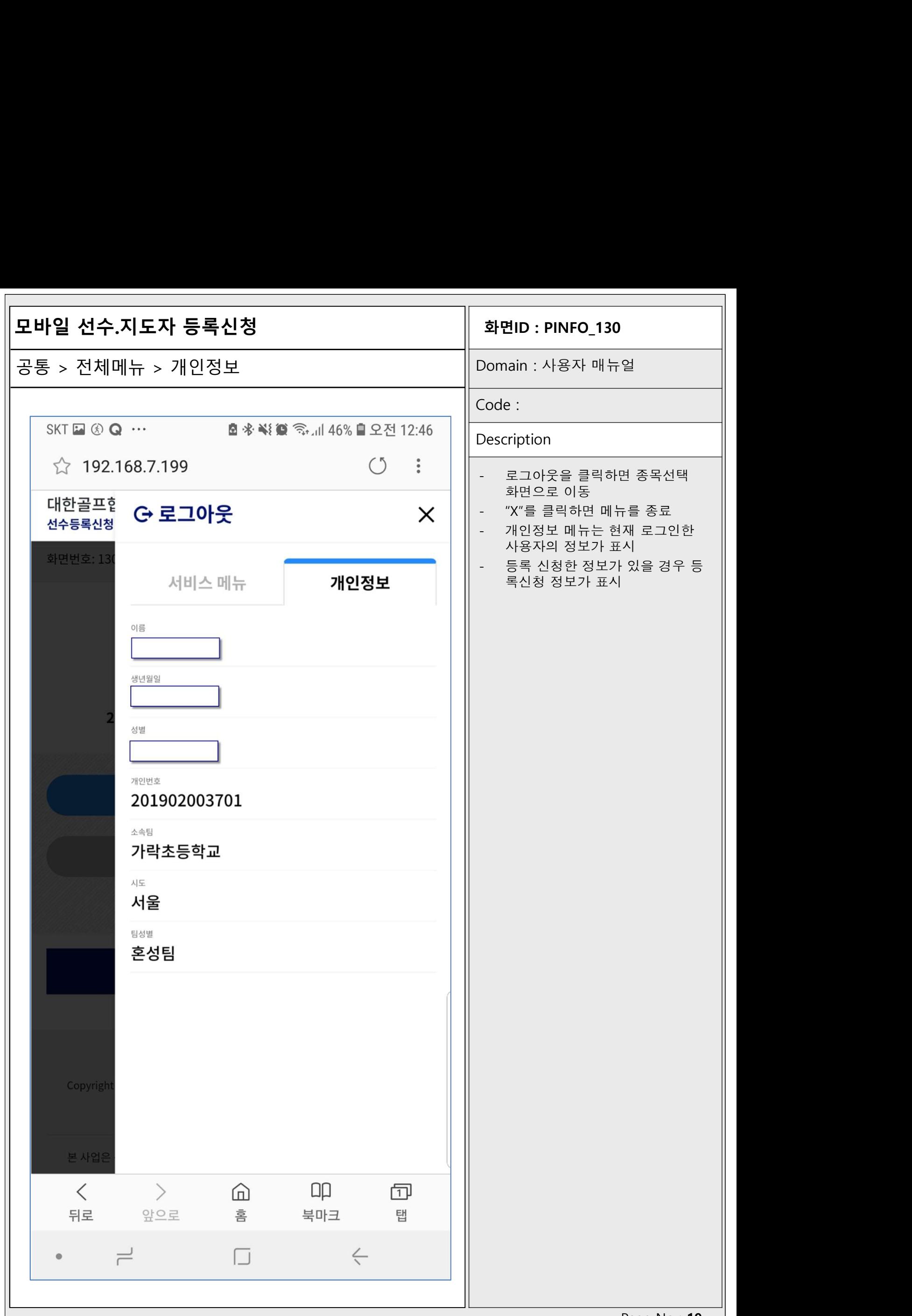

Page No: 19

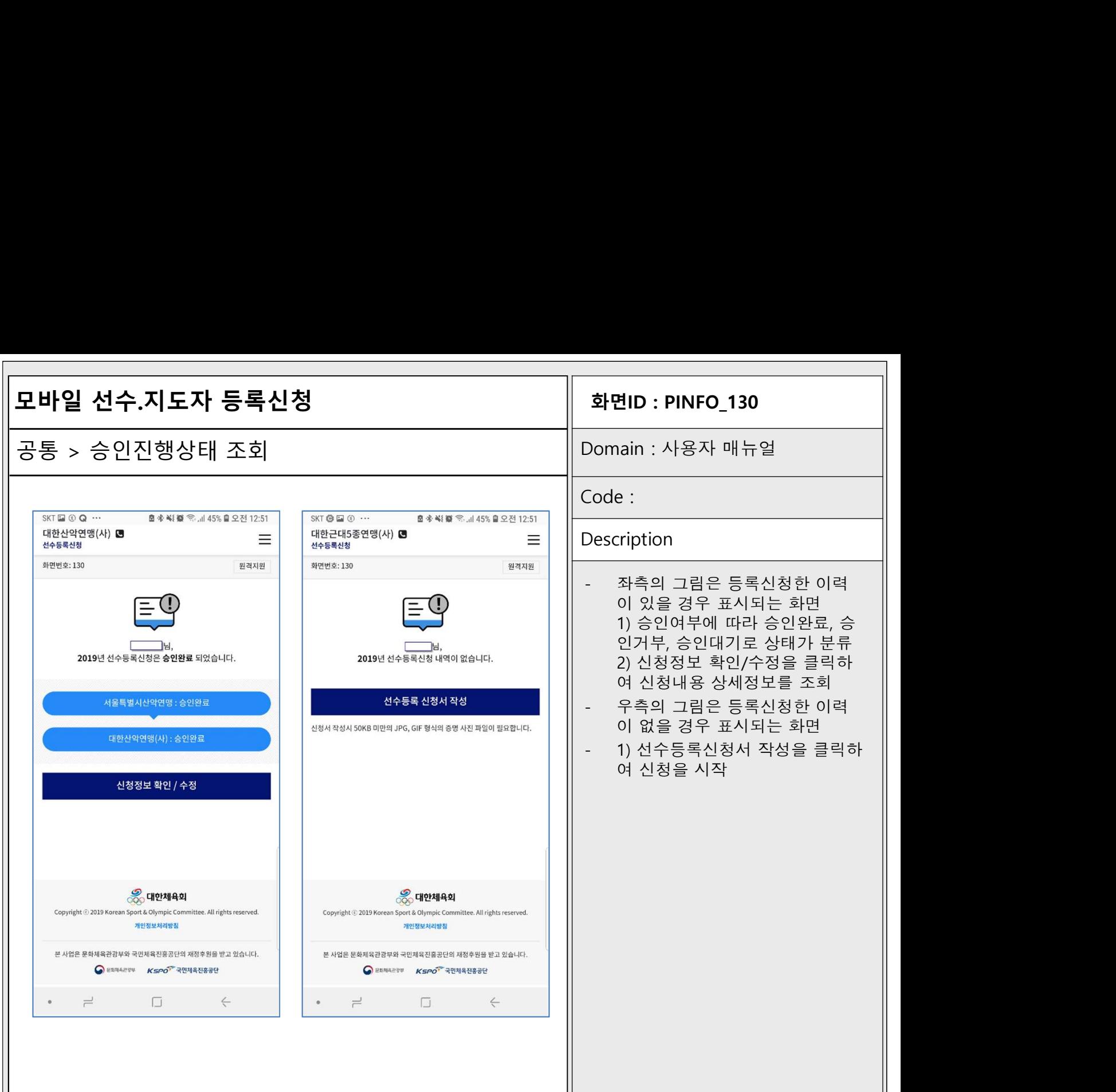

Г

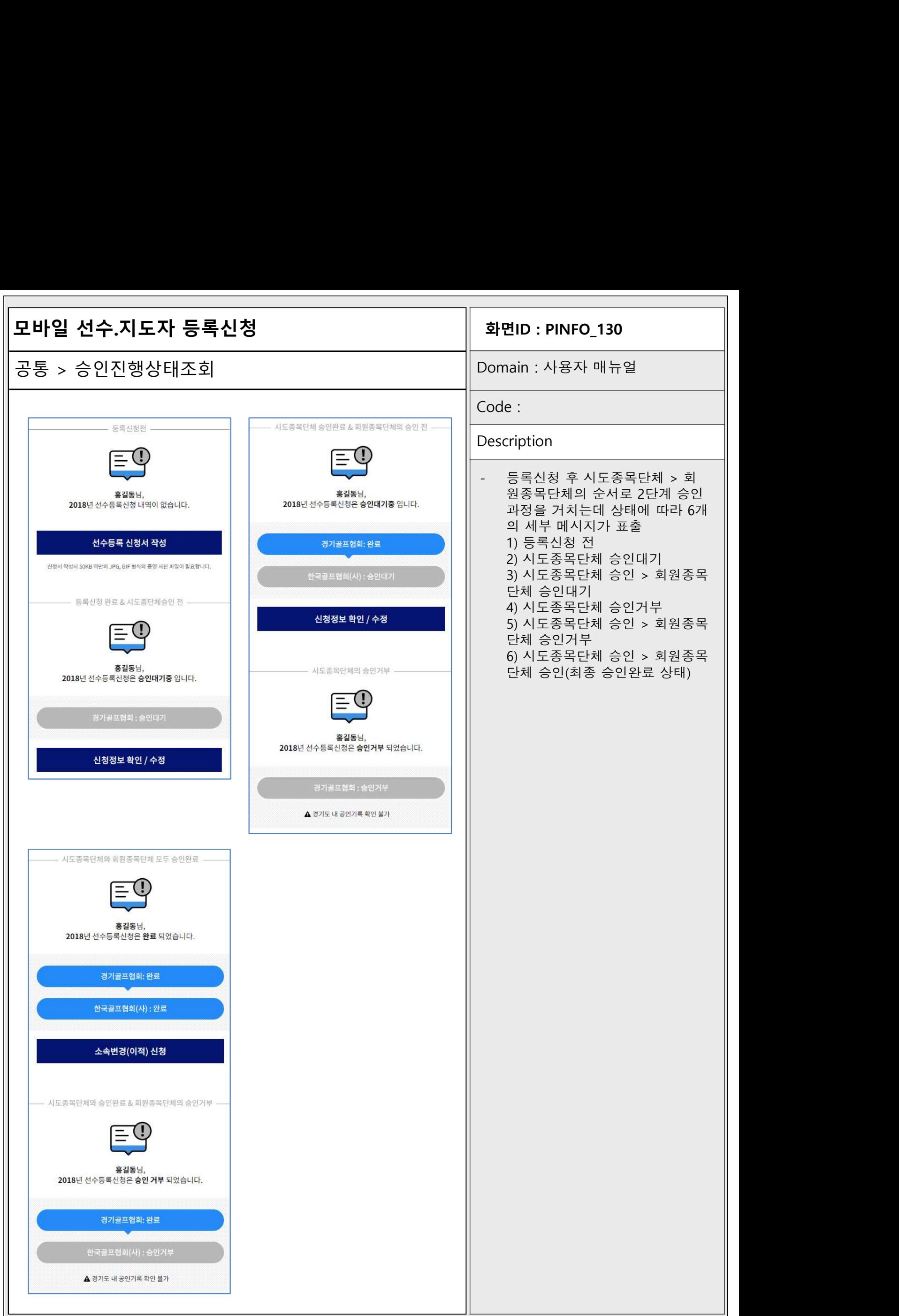

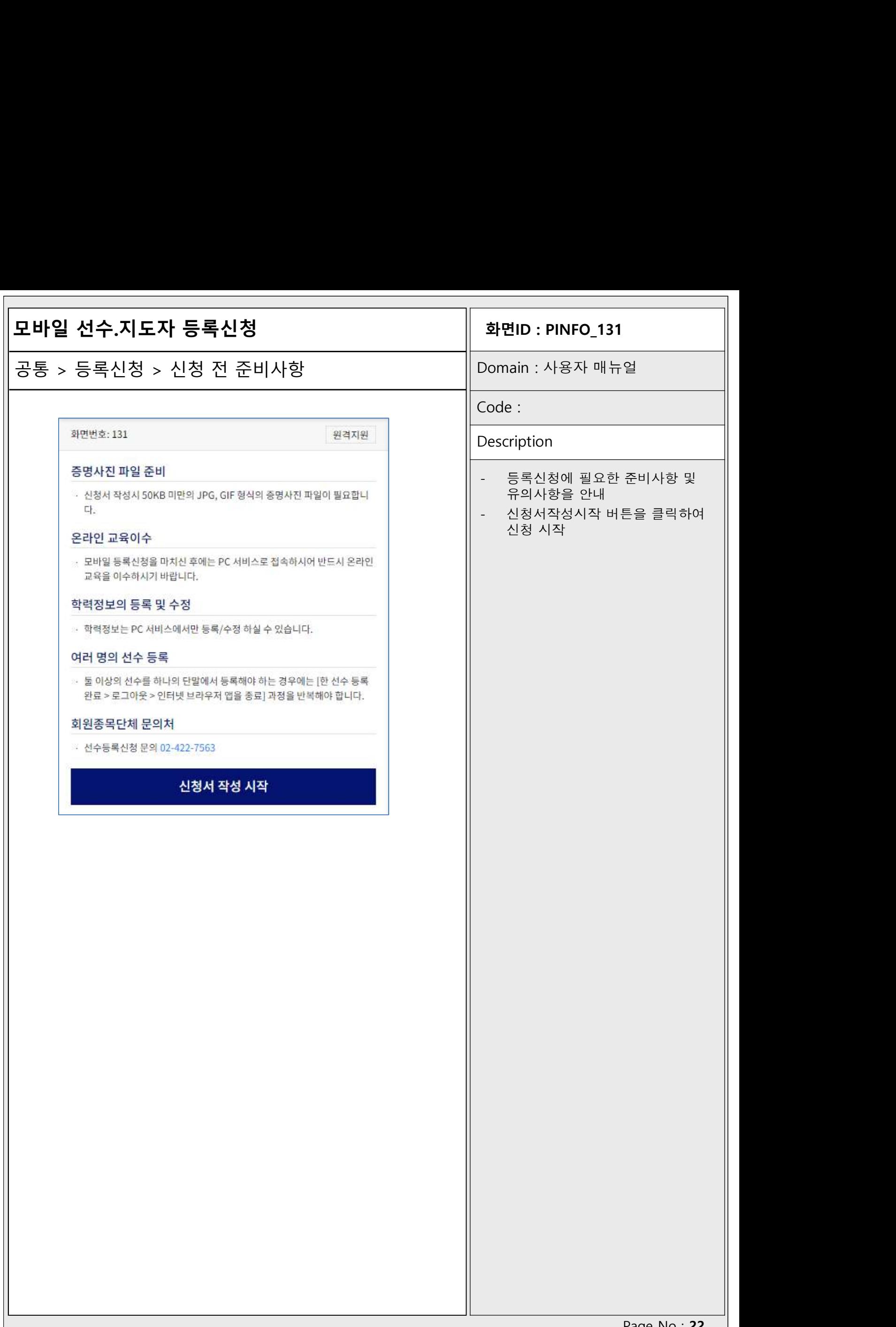

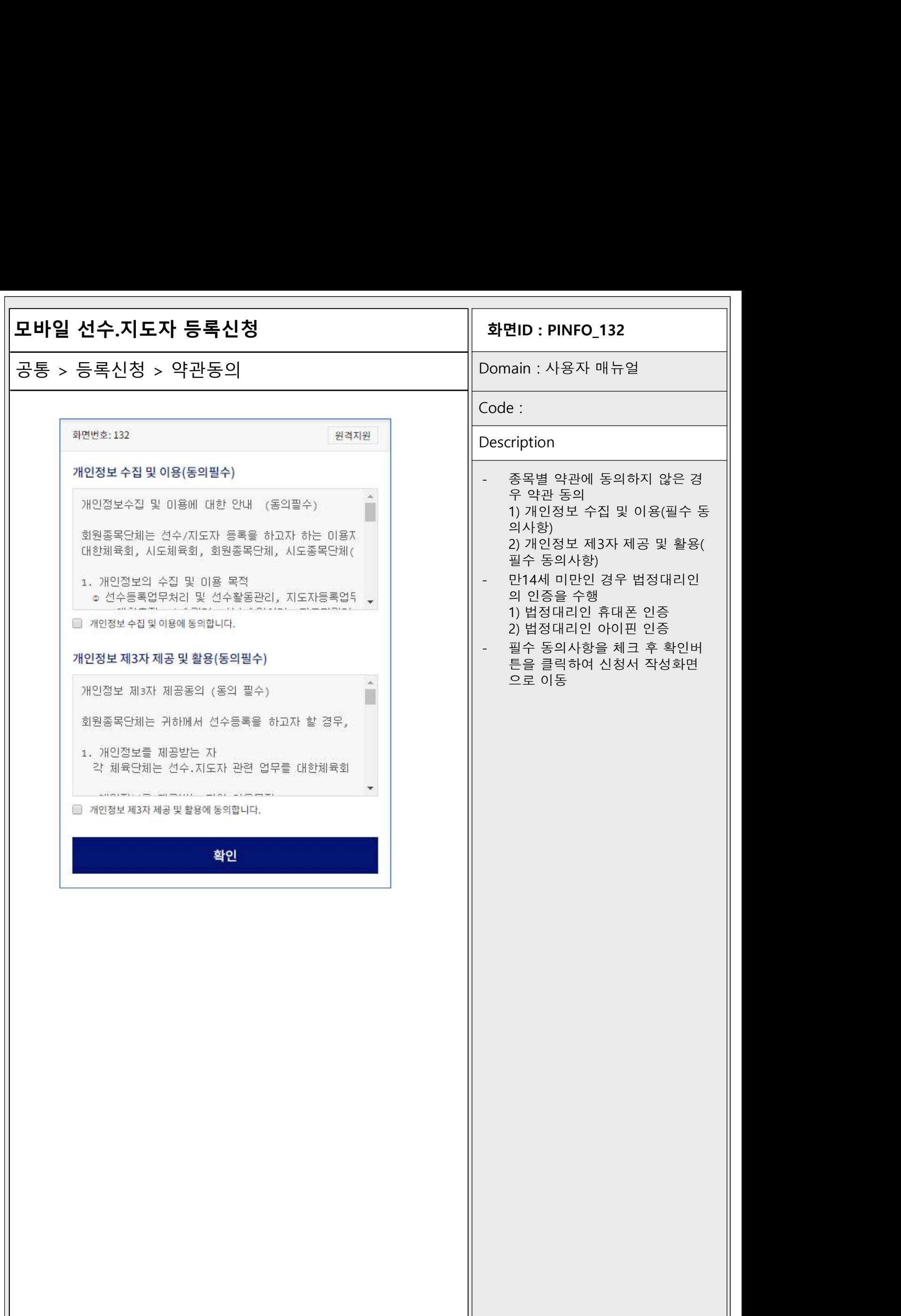

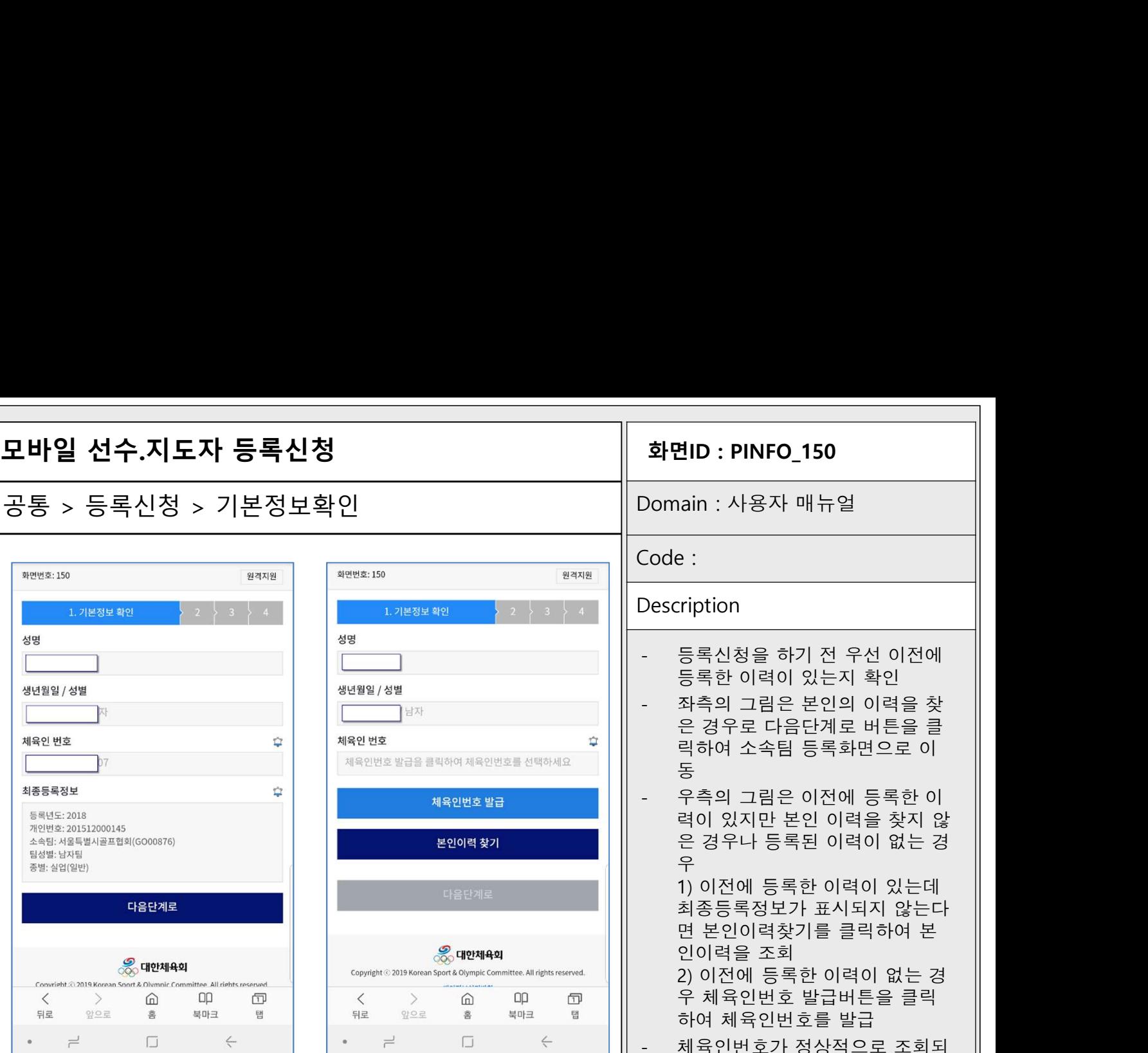

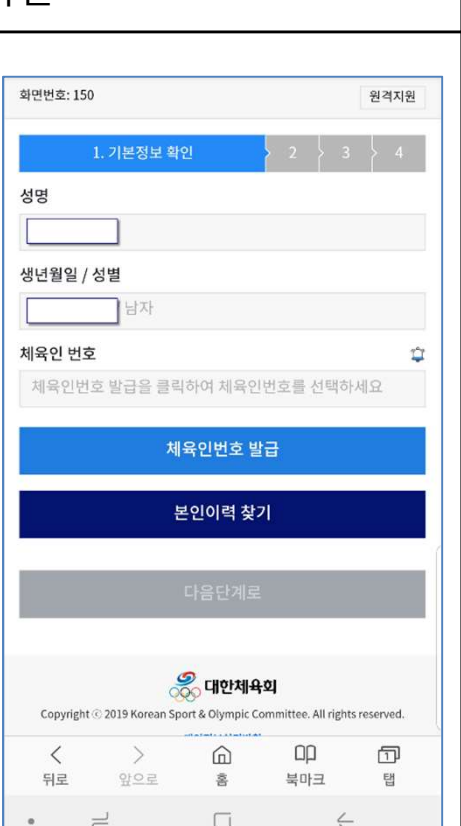

## -<br><mark>화면ID : PINFO\_150</mark><br>Domain : 사용자 매뉴얼

Code :

### Description

- **화면ID : PINFO\_150**<br>Domain : 사용자 매뉴얼<br>-<br>Code :<br>Description<br>- 등록신청을 하기 전 우선 이전에<br>등록한 이력이 있는지 확인<br>- 등록한 이력이 있는지 확인 **변ID : PINFO\_150**<br>|ain : 사용자 매뉴얼<br>|<br>|e :<br>|Tription<br>|등록신청을 하기 전 우선 이전에<br>|등록신청을 하기 전 우선 이전에<br>등록한 이력이 있는지 확인<br>좌측의 그림은 본인의 이력을 찾
- 좌측의 그림은 본인의 이력을 찾 은 경우로 다음단계로 버튼을 클 릭하여 소속팀 등록화면으로 이 동물 시간 시간 시간 시간 시간 시간 - 우측의 그림은 이전에 등록한 이 력이 있지만 본인 이력을 찾지 않
- 은 경우나 등록된 이력이 없는 경 우리 대표는 어떻게 되었다. 등록한 이력이 있는지 확인<br>등록한 이력이 있는지 확인<br>좌측의 그림은 본인의 이력을 찾<br>은 경우로 다음단계로 버튼을 클<br>릭하여 소속팀 등록화면으로 이<br>릭하여 소속팀 등록화면으로 이<br>력이 있지만 본인 이력을 찾지 않<br>역이 있지만 본인 이력을 찾지 않<br>은 경우나 등록된 이력이 없는 경<br>우 이전에 등록한 이력이 있는데<br>최종등록정보가 표시되지 않는다<br>최종등록정보가 표시되지 않는다 등독안 이력이 있는지 확인<br>좌측의 그림은 본인의 이력을 찾<br>은 경우로 다음단계로 버튼을 클<br>릭하여 소속팀 등록화면으로 이<br>목하여 소속팀 등록화면으로 이<br>주의 그림은 이전에 등록한 이<br>력이 있지만 본인 이력을 찾지 않<br>은 경우나 등록된 이력이 없는 경<br>우 운 경우나 등록된 이력이 있는데<br>최종등록정보가 표시되지 않는다<br>최종등록정보가 표시되지 않는다<br>면 본인이력찾기를 클릭하여 본

좌측의 그림은 본인의 이력을 찾<br>은 경우로 다음단계로 버튼을 클<br>릭하여 소속팀 등록화면으로 이<br>동<br>주역의 그림은 이전에 등록한 이<br>후이 있지만 본인 이력을 찾지 않<br>은 경우나 등록된 이력이 없는 경<br>은 경우나 등록된 이력이 있는다<br>1) 이전에 등록한 이력이 있는다<br>면 본인이력찾기를 클릭하여 본<br>인이력을 조회<br>인이력을 조회 은 경우로 다음단계로 버튼을 클<br>릭하여 소속팀 등록화면으로 이<br>동<br>주측의 그림은 이전에 등록한 이<br>력이 있지만 본인 이력을 찾지 않<br><br>은 경우나 등록된 이력이 없는 경우<br>1 이전에 등록한 이력이 있는다<br>면 본인이력찾기를 클릭하여 본<br>면 본인이력찾기를 클릭하여 본<br>인이력을 조회<br>인이력을 조회<br>2) 이전에 등록한 이력이 없는 경<br>인이력을 조회 릭하여 소속팀 등록화면으로 이<br>동<br>우측의 그림은 이전에 등록한 이<br>력이 있지만 본인 이력을 찾지 않<br>은 경우나 등록된 이력이 없는 경<br>우 이전에 등록한 이력이 있는데<br>최종등록정보가 표시되지 않는다<br>회종등록정보가 표시되지 않는다<br>면 본인이력찾기를 클릭하여 본<br>인 리력을 조회<br>2) 이전에 등록한 이력이 없는 경<br>우 체육인번호 발급버튼을 클릭<br>우 체육인번호 발급버튼을 클릭 동<br>우측의 그림은 이전에 등록한 이<br>력이 있지만 본인 이력을 찾지 않<br>은 경우나 등록된 이력이 없는 경<br>1) 이전에 등록한 이력이 있는데<br>최종등록정보가 표시되지 않는다<br>편 본인이력찾기를 클릭하여 본<br>면 본인이력찾기를 클릭하여 본<br>인이력을 조회<br>2) 이전에 등록한 이력이 없는 경<br>우 체육인번호 발급버튼을 클릭<br>하여 체육인번호를 발급 우측의 그림은 이전에 등록한 이<br>력이 있지만 본인 이력을 찾지 않<br>은 경우나 등록된 이력이 없는 경<br>수 정부 등록된 이력이 있는데<br>1) 이전에 등록한 이력이 있는다면 본인이력찾기를 클릭하여 본<br>먼 본인이력찾기를 클릭하여 본<br>인이력을 조회<br>2) 이전에 등록한 이력이 없는 경<br>우 체육인번호 발급버튼을 클릭<br>하여 체육인번호를 발급 력이 있지만 본인 이력을 찾지 않<br>은 경우나 등록된 이력이 없는 경<br>우 - 이전에 등록한 이력이 있는데<br>최종등록정보가 표시되지 않는다<br>현 본인이력찾기를 클릭하여 본<br>인이력을 조회<br>2) 이전에 등록한 이력이 없는 경<br>인이력을 조회<br>2) 이전에 등록한 이력이 없는 경<br>유 세육인번호를 발급<br>하여 체육인번호를 발급<br>해 육인번호가 정상적으로 조회되<br>면 다음단계로 버튼이 활성화되<br>면 다음단계로 버튼이 활 은 경우나 등록된 이력이 없는 경<br>1) 이전에 등록한 이력이 있는데<br>최종등록정보가 표시되지 않는다<br>면 본인이력찾기를 클릭하여 본<br>먼 본인이력찾기를 클릭하여 본<br>인이력을 조회<br>2) 이전에 등록한 이력이 없는 경<br>이 제육인번호를 발급<br>하여 체육인번호를 발급<br>하여 체육인번호를 발급<br>해 워인번호가 정상적으로 조회되<br>면 다음단계로 버튼이 활성화되<br>면 다음단계로 버튼이 활성화되<br>어 소속팀 선택화면으로 이 우<br>1) 이전에 등록한 이력이 있는데<br>최종등록정보가 표시되지 않는다면 본인이력찾기를 클릭하여 본<br>인이력을 조회<br>2) 이전에 등록한 이력이 없는 경<br>우 체육인번호 발급버튼을 클릭<br>하여 체육인번호를 발급<br>하여 체육인번호를 발급<br>해 육인번호가 정상적으로 조회되<br>면 다음단계로 버튼이 활성화되<br>면 다음단계로 버튼이 활성화되<br>어 소속팀 선택화면으로 이동 가

능 - 대표 - 대표 - 대표 - 대표 - 대표

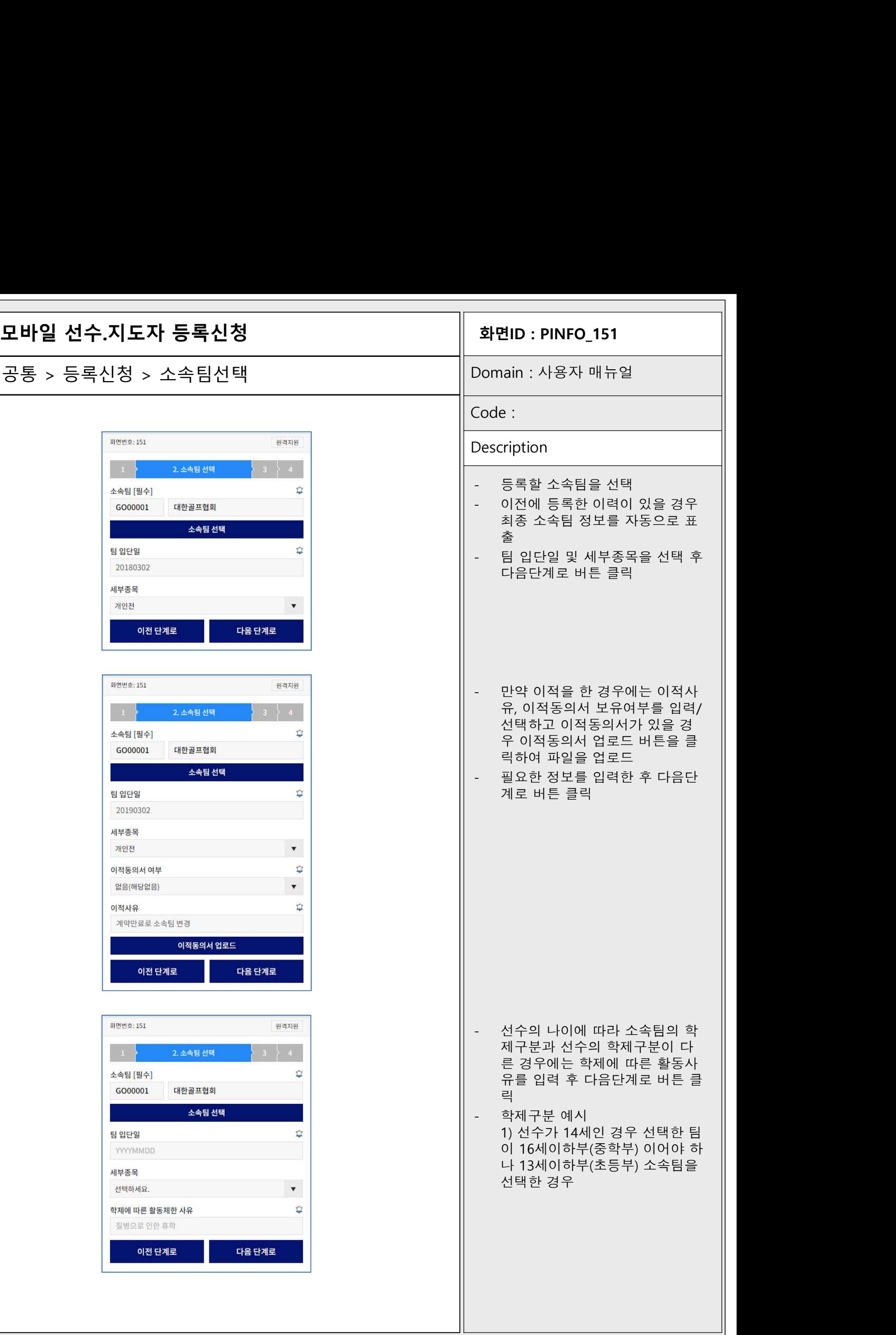

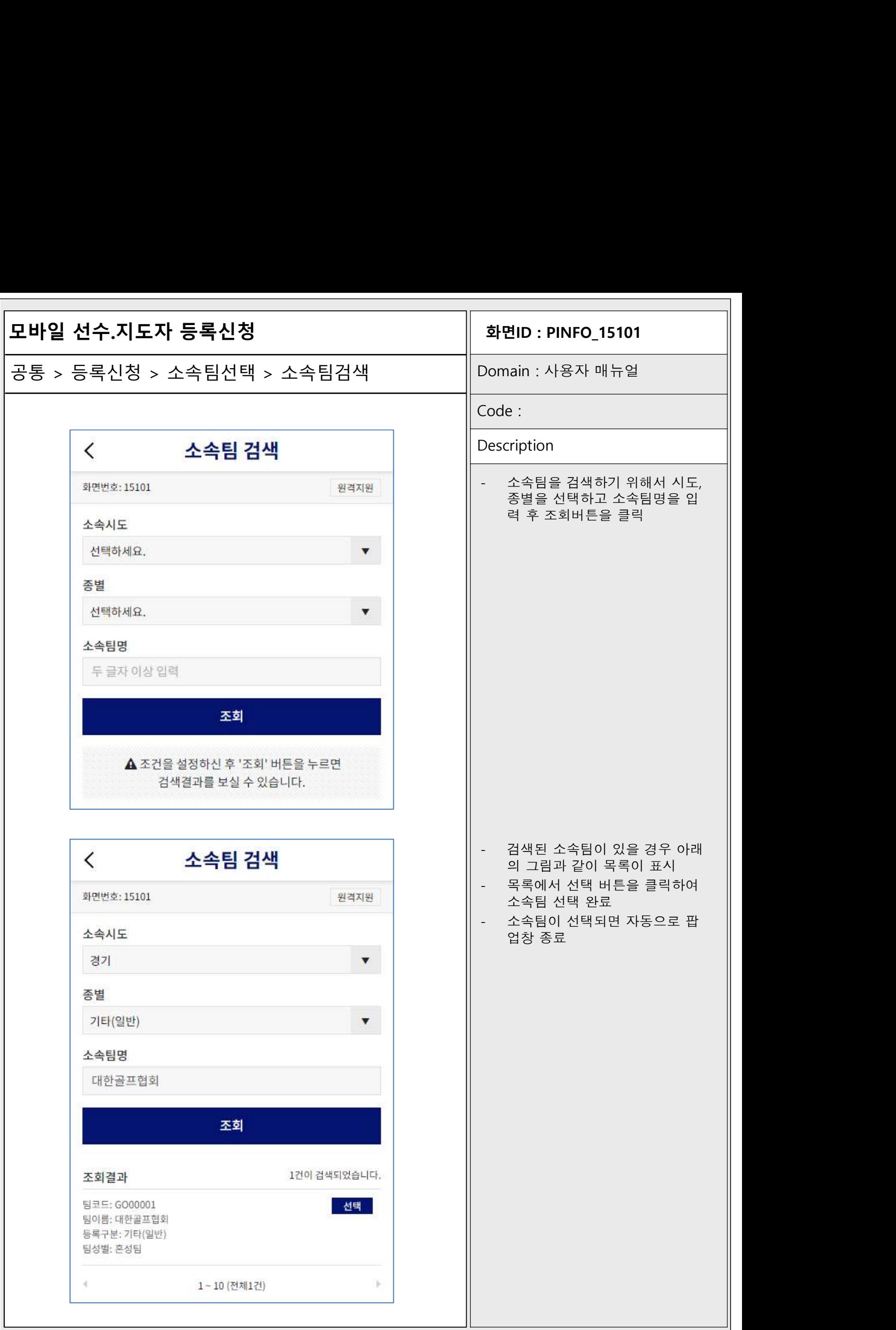

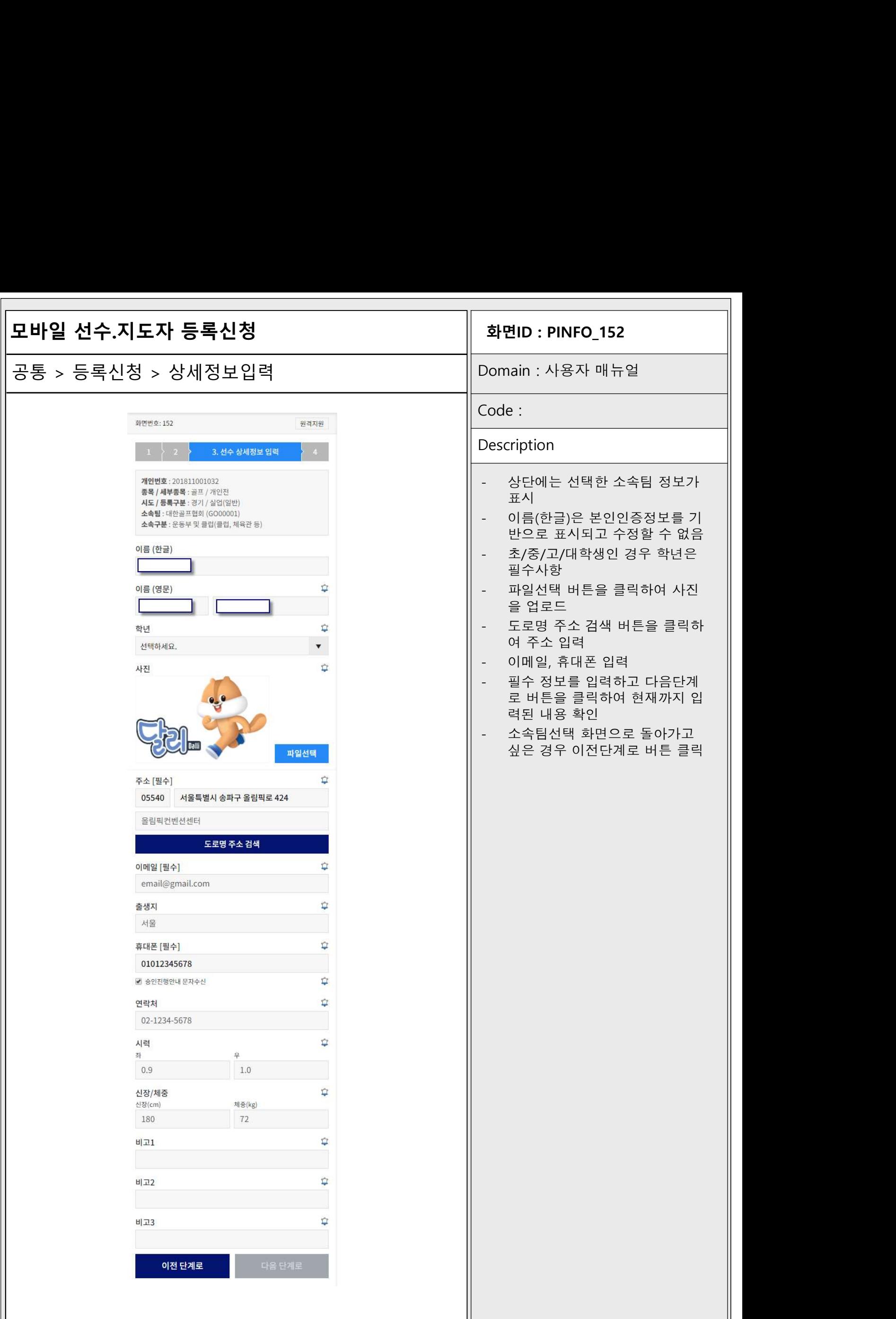

Г

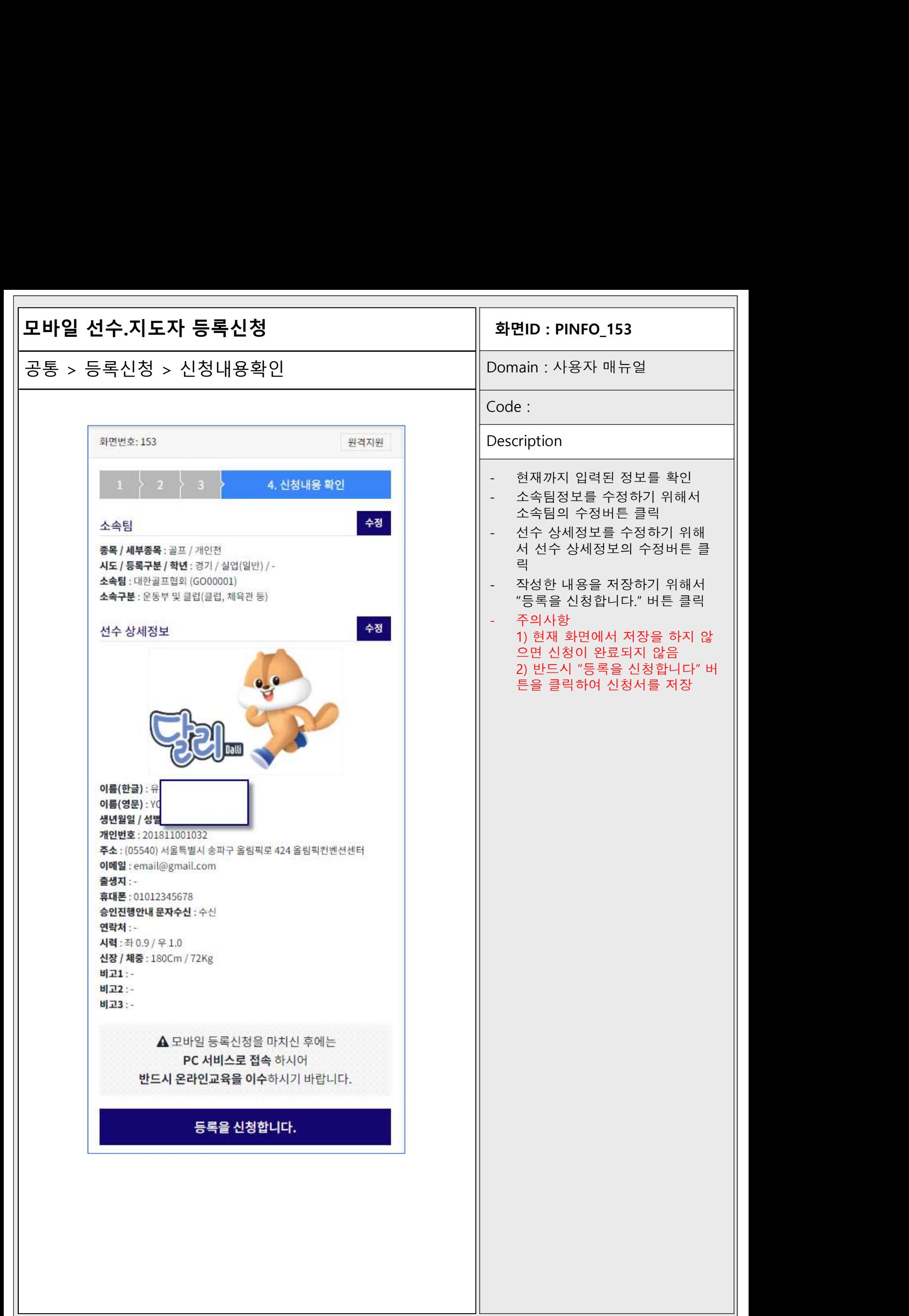

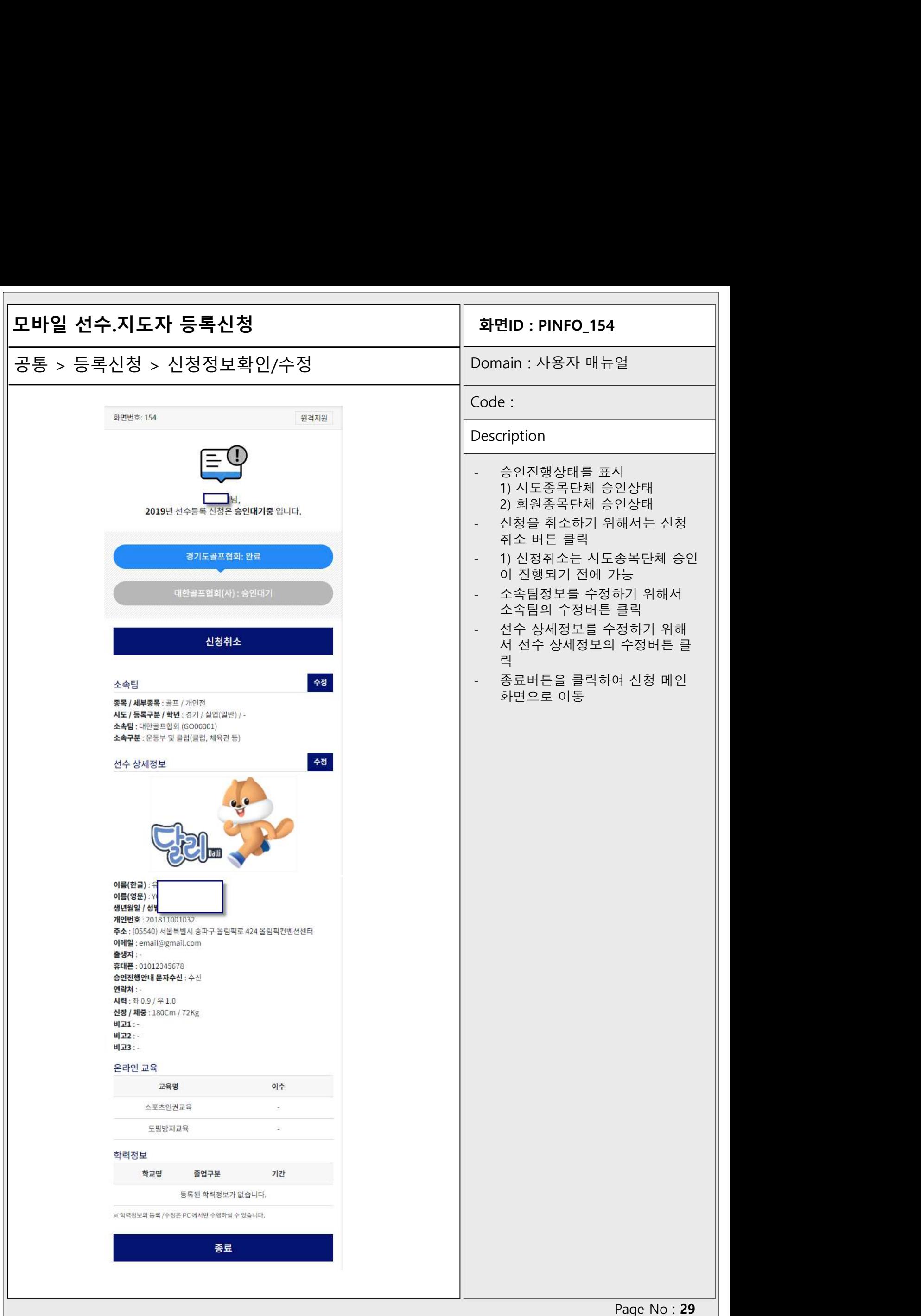

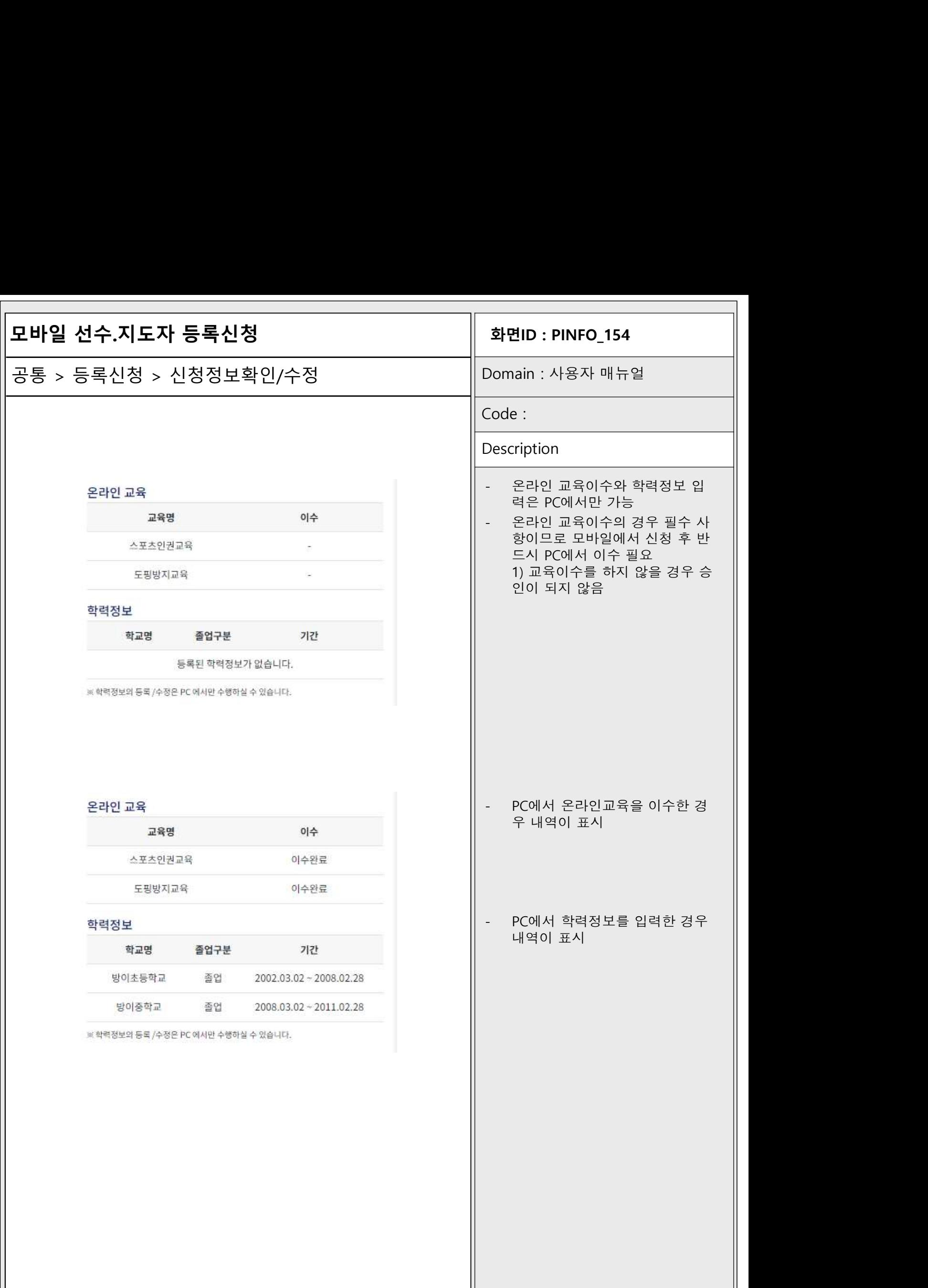

 $\overline{1}$ 

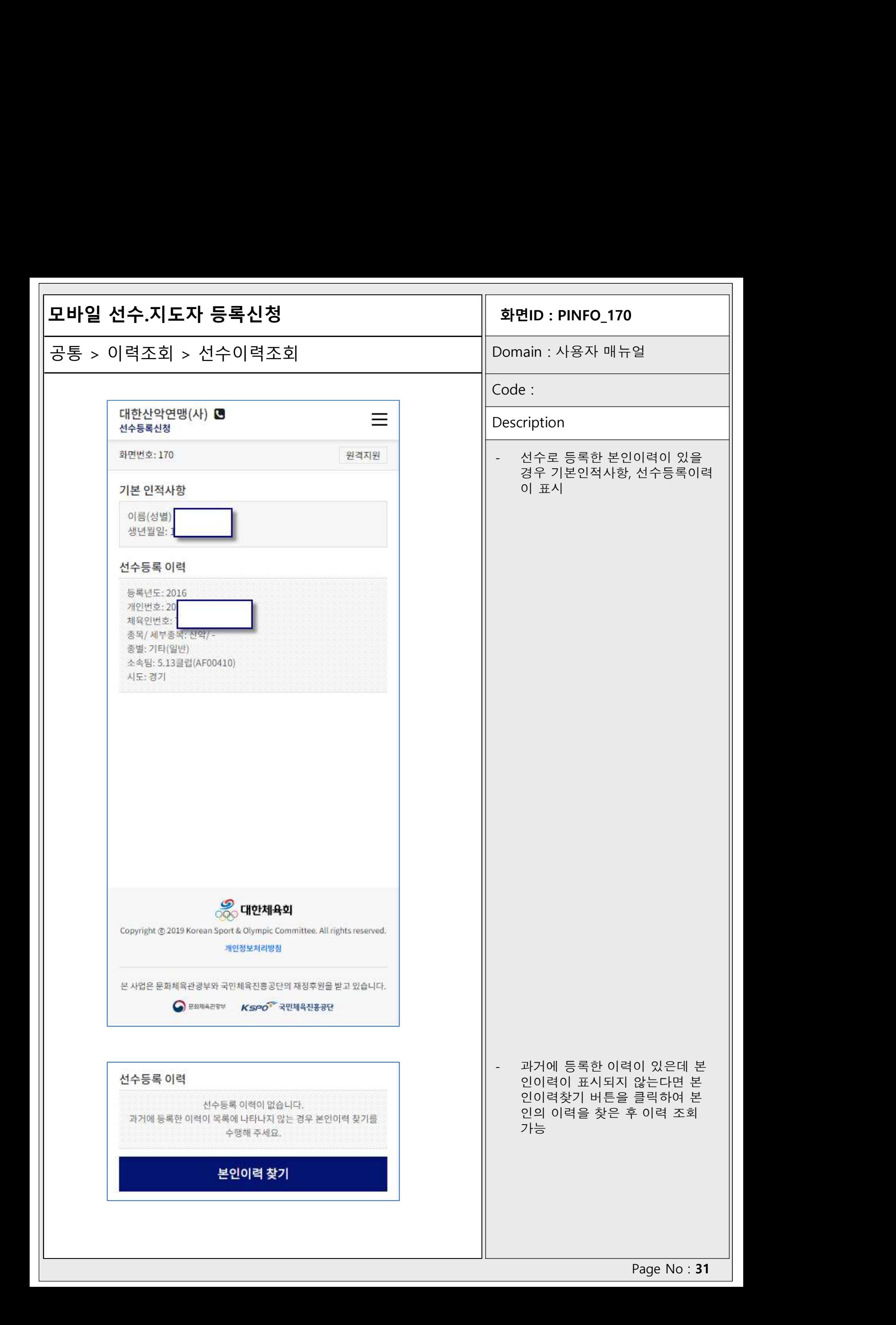

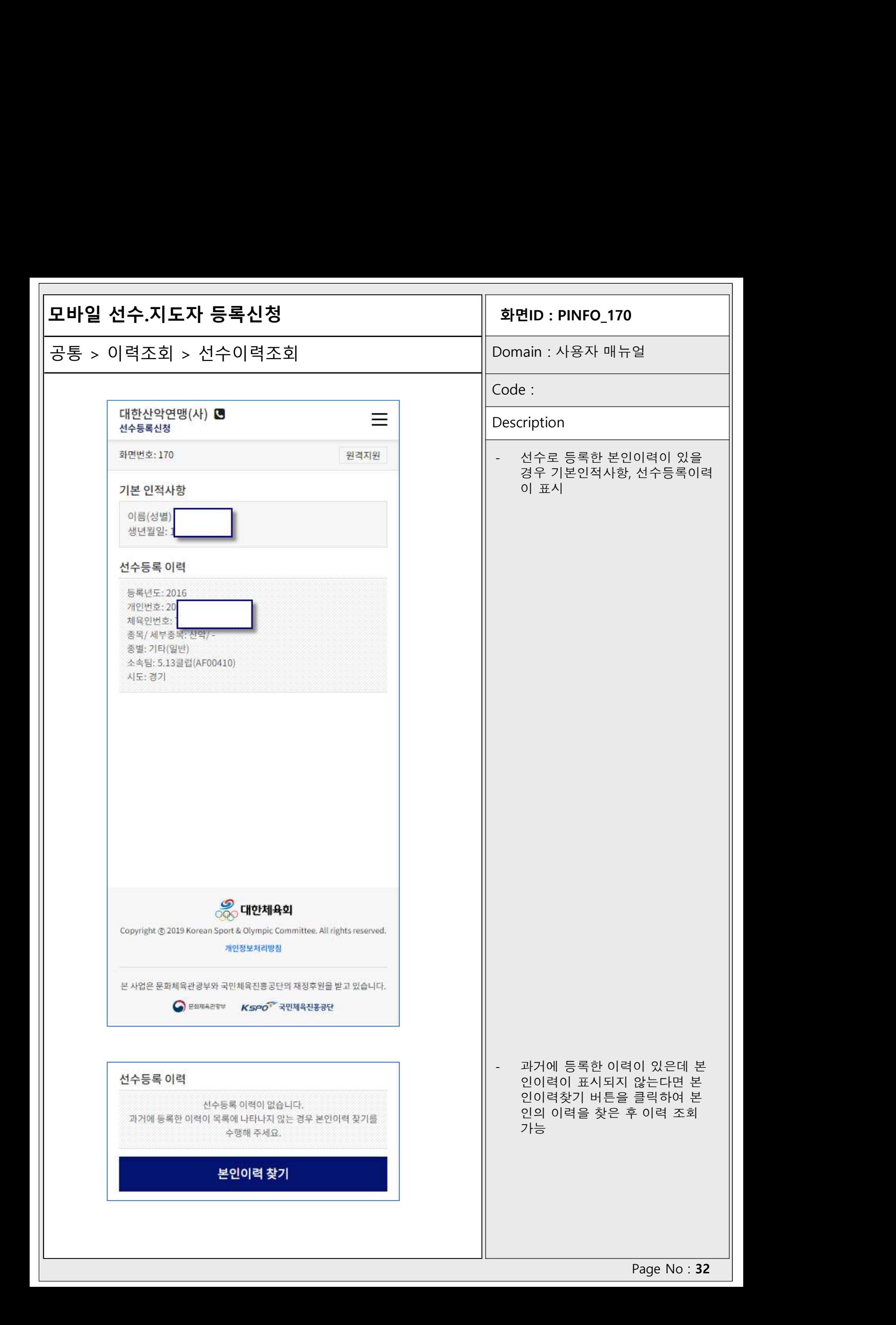

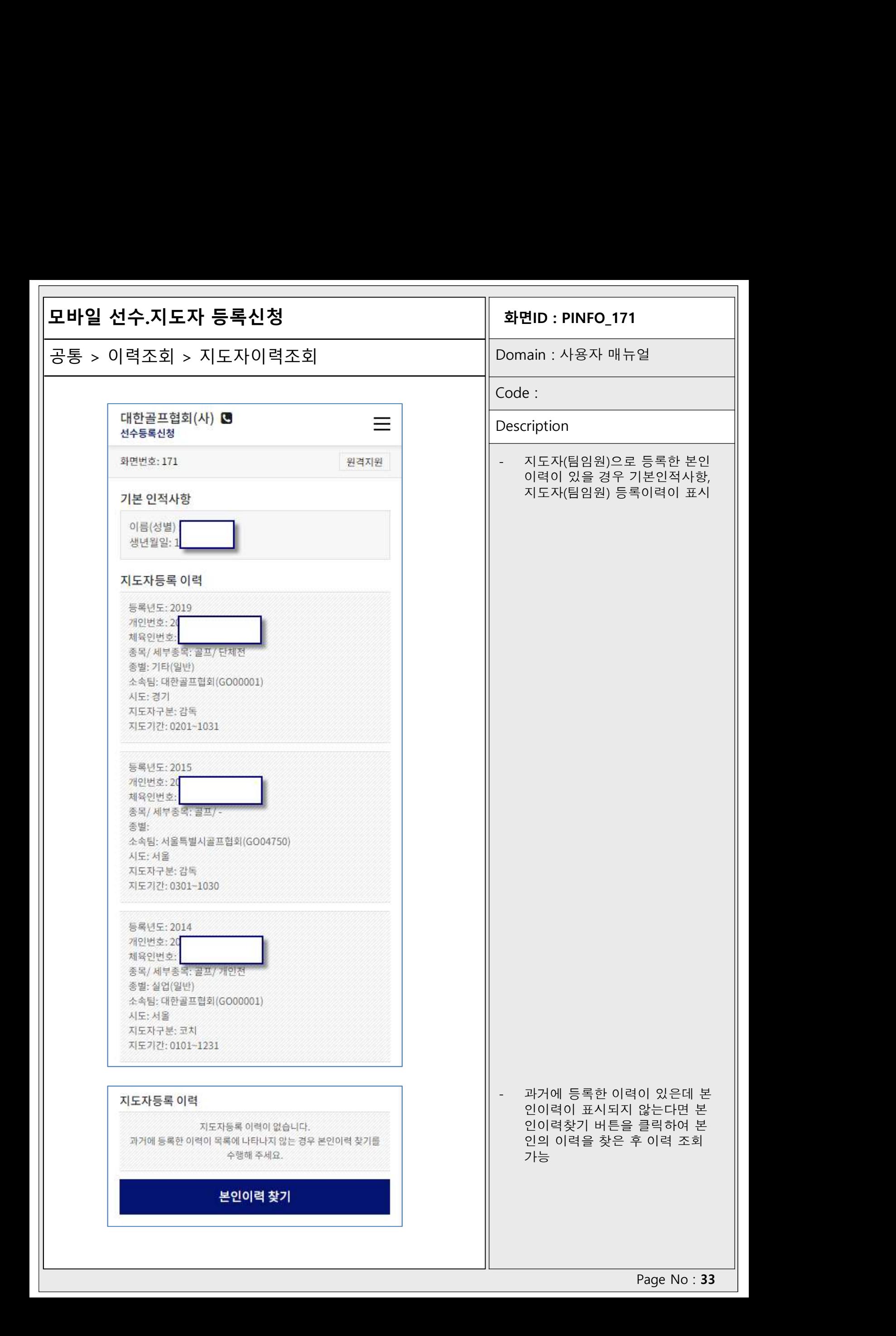

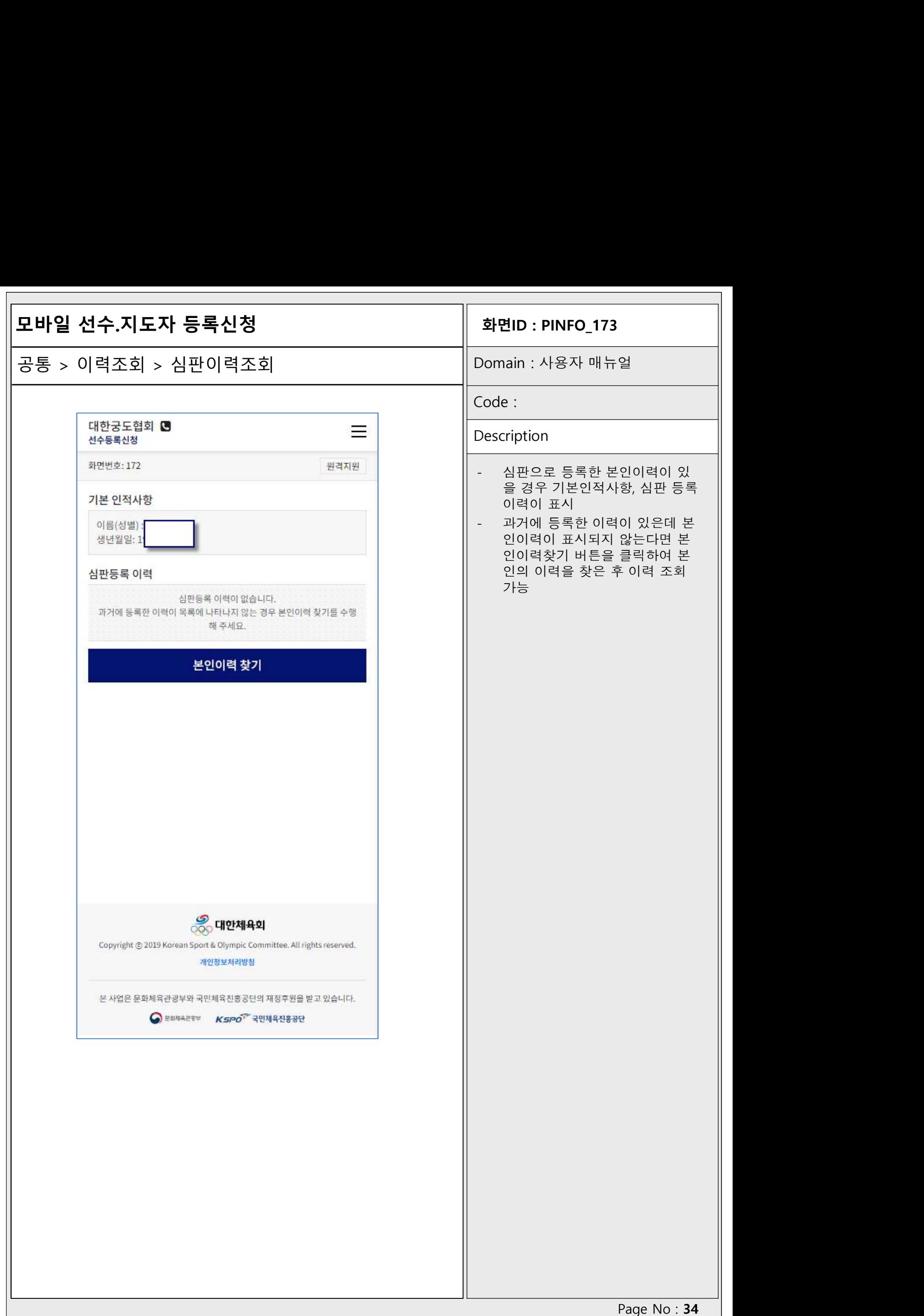

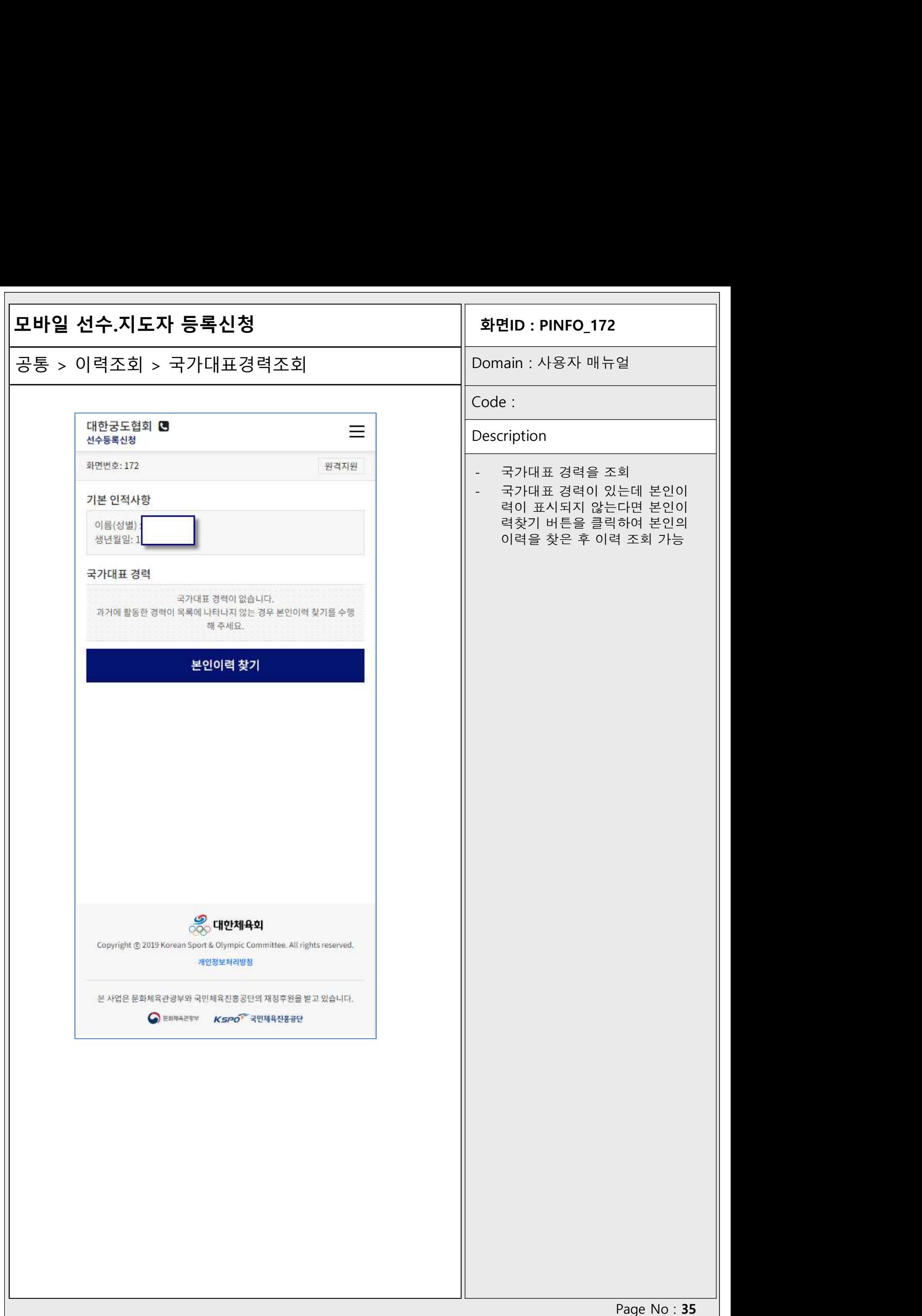